MediaPack<sup>™</sup> Analog VoIP Gateways (MP-102/104/108/124) **Series** 

# **MP-1xx Fast Track Installation Guide MGCP, H.323 & SIP**

**Version 4.6 Document #: LTRT-61406** 

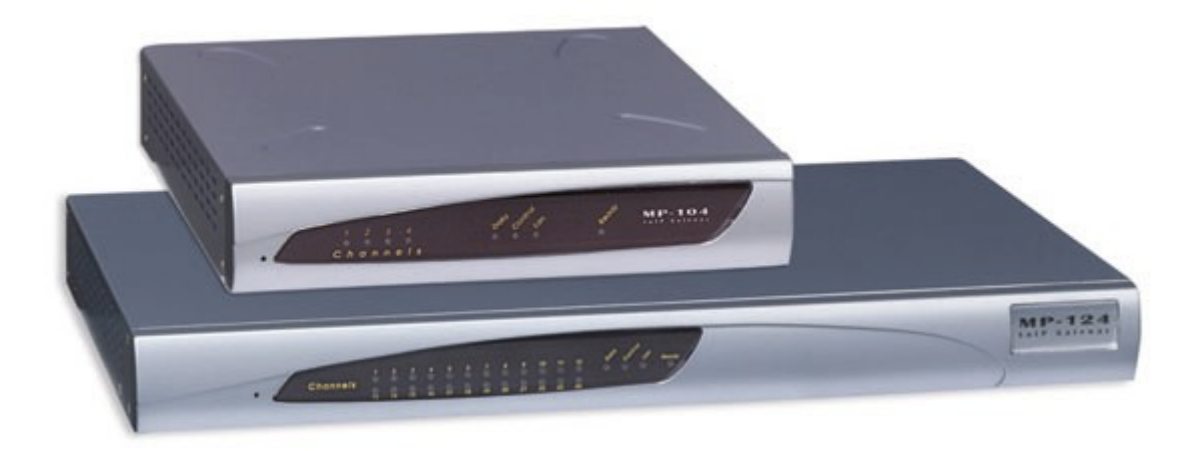

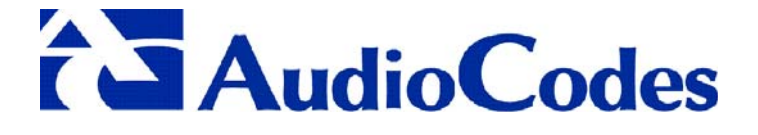

# **MP-1xx**

# **Fast Track Installation Guide**

# **MGCP, H.323 & SIP**

**Version 4.6 Document #: LTRT-61406** 

**Published July 2005** 

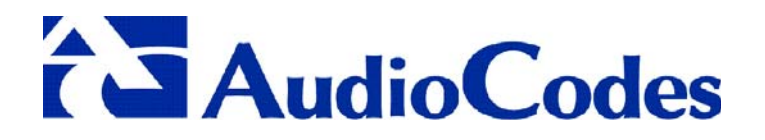

### **Notice**

This Fast Track Installation Guide describes the installation of the AudioCodes MP-1xx MediaPack Series VoIP gateways applying to MGCP, H.323 and SIP versions.

Information contained in this document is believed to be accurate and reliable at the time of printing. However, due to ongoing product improvements and revisions, AudioCodes cannot guarantee the accuracy of printed material after the Date Published nor can it accept responsibility for errors or omissions.

Updates to this document and other documents can be viewed by registered Technical Support customers at [www.audiocodes.com u](http://www.audiocodes.com/)nder Support / Product Documentation.

#### **© Copyright 2005 AudioCodes Ltd. All rights reserved.**  This document is subject to change without notice.

Date Published: Jul-05-2005 Date Printed: Jul-27-2005

# **Table of Contents**

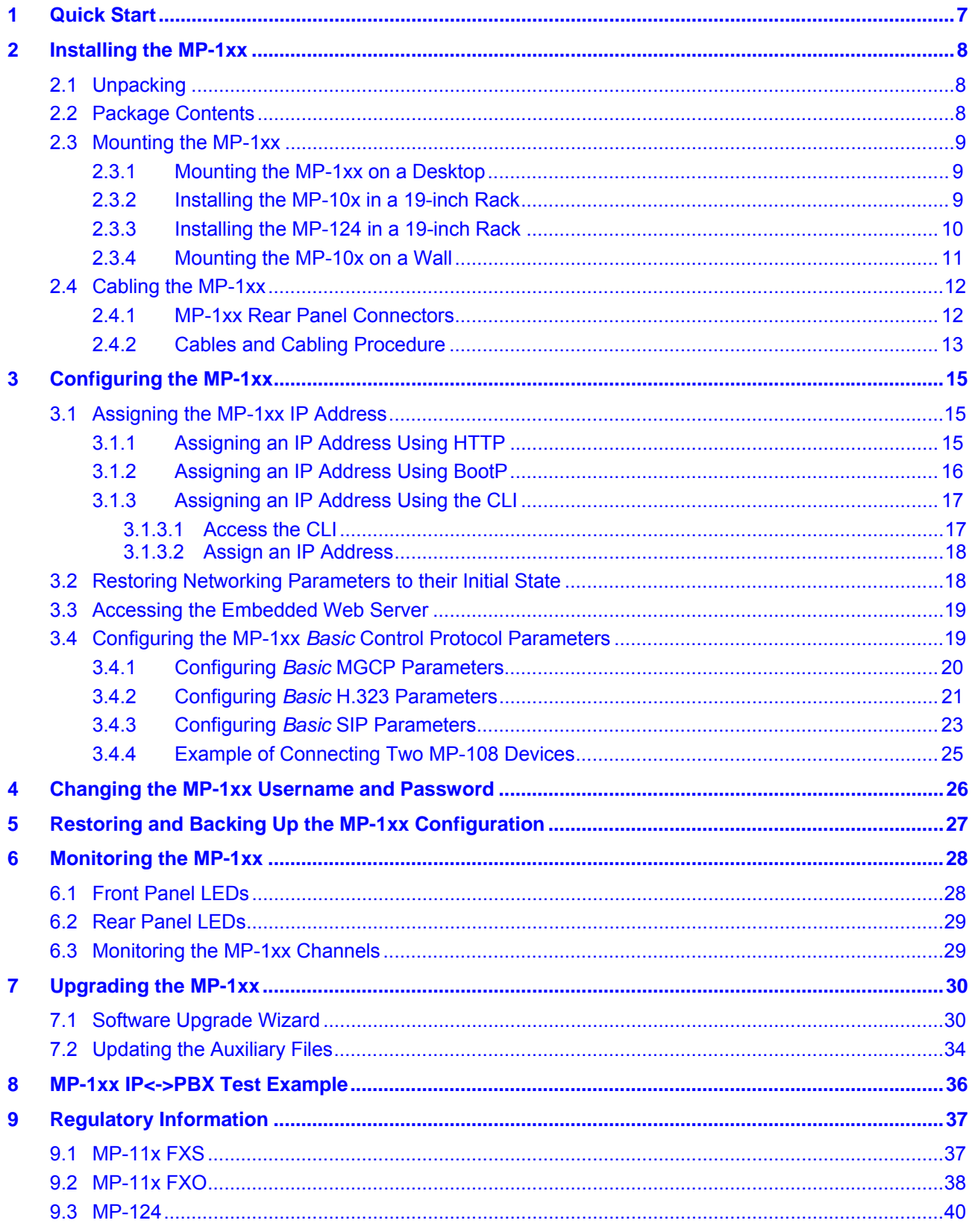

# **List of Figures**

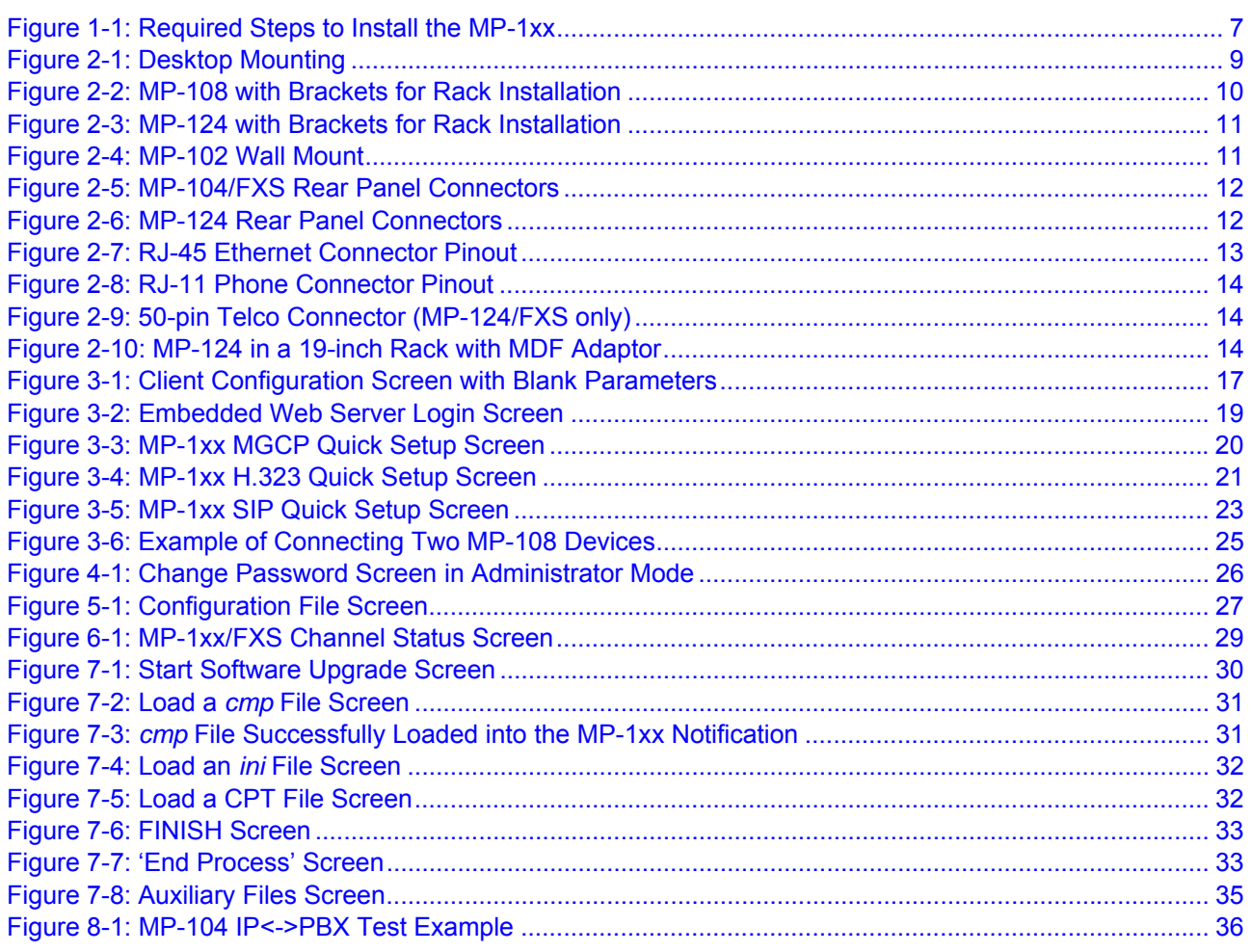

## **List of Tables**

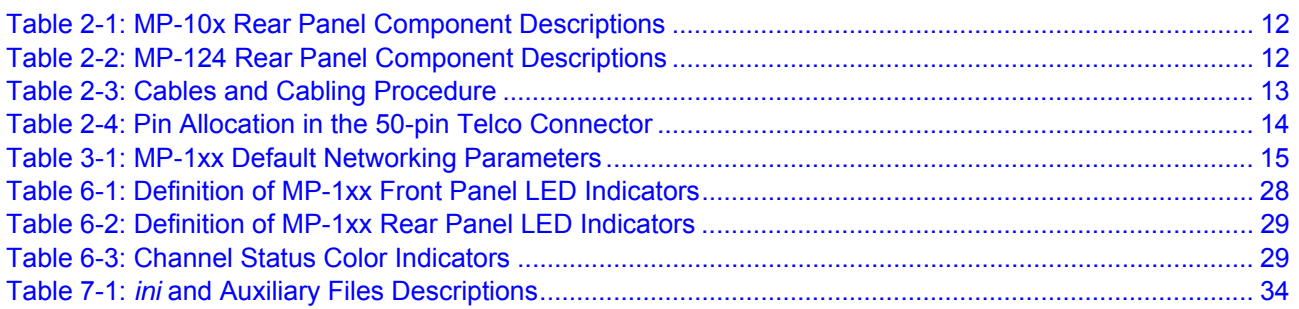

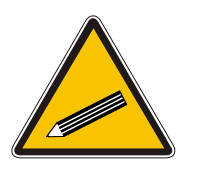

**Tip:** When viewing this manual on CD, Web site or on any other electronic copy, all cross-references are hyperlinked. Click on the page or section numbers (shown in blue) to reach the individual cross-referenced item directly. To return back to the point from where you accessed the cross-reference, press the **ALT** and ◄ keys.

## **Trademarks**

AC logo, Ardito, AudioCoded, AudioCodes, AudioCodes logo, IPmedia, Mediant, MediaPack, MP-MLQ, NetCoder, Stretto, TrunkPack, VoicePacketizer and VoIPerfect, are trademarks or registered trademarks of AudioCodes Limited. All other products or trademarks are property of their respective owners.

### **Customer Support**

Customer technical support and service are provided by AudioCodes' Distributors, Partners, and Resellers from whom the product was purchased. For Customer support for products purchased directly from AudioCodes, contact [support@audiocodes.com.](mailto:support@audiocodes.com)

### **Abbreviations and Terminology**

Each abbreviation, unless widely used, is spelled out in full when first used. Only industrystandard terms are used throughout this manual. Hexadecimal notation is indicated by 0x preceding the number.

### **Related Documentation**

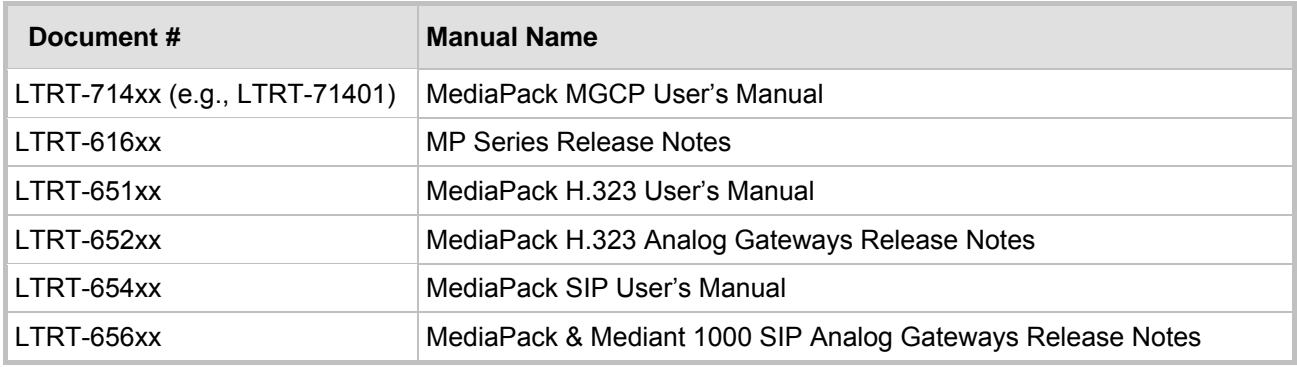

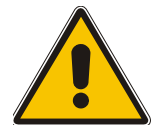

- **Note 1:** MP-1xx refers to the MP-124 24-port, MP-108 8-port, MP-104 4-port and MP-102 2-port VoIP gateways having similar functionality except for the number of channels (the MP-124 and MP-102 support only FXS).
- **Note 2:** MP-10x refers to MP-108 8-port, MP-104 4-port and MP-102 2-port gateways.
- **Note 3:** MP-1xx/FXS refers only to the MP-124/FXS, MP-108/FXS, MP-104/FXS and MP-102/FXS gateways.
- **Note 4:** MP-10x/FXO refers only to MP-108/FXO and MP-104/FXO gateways.

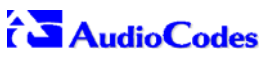

L,

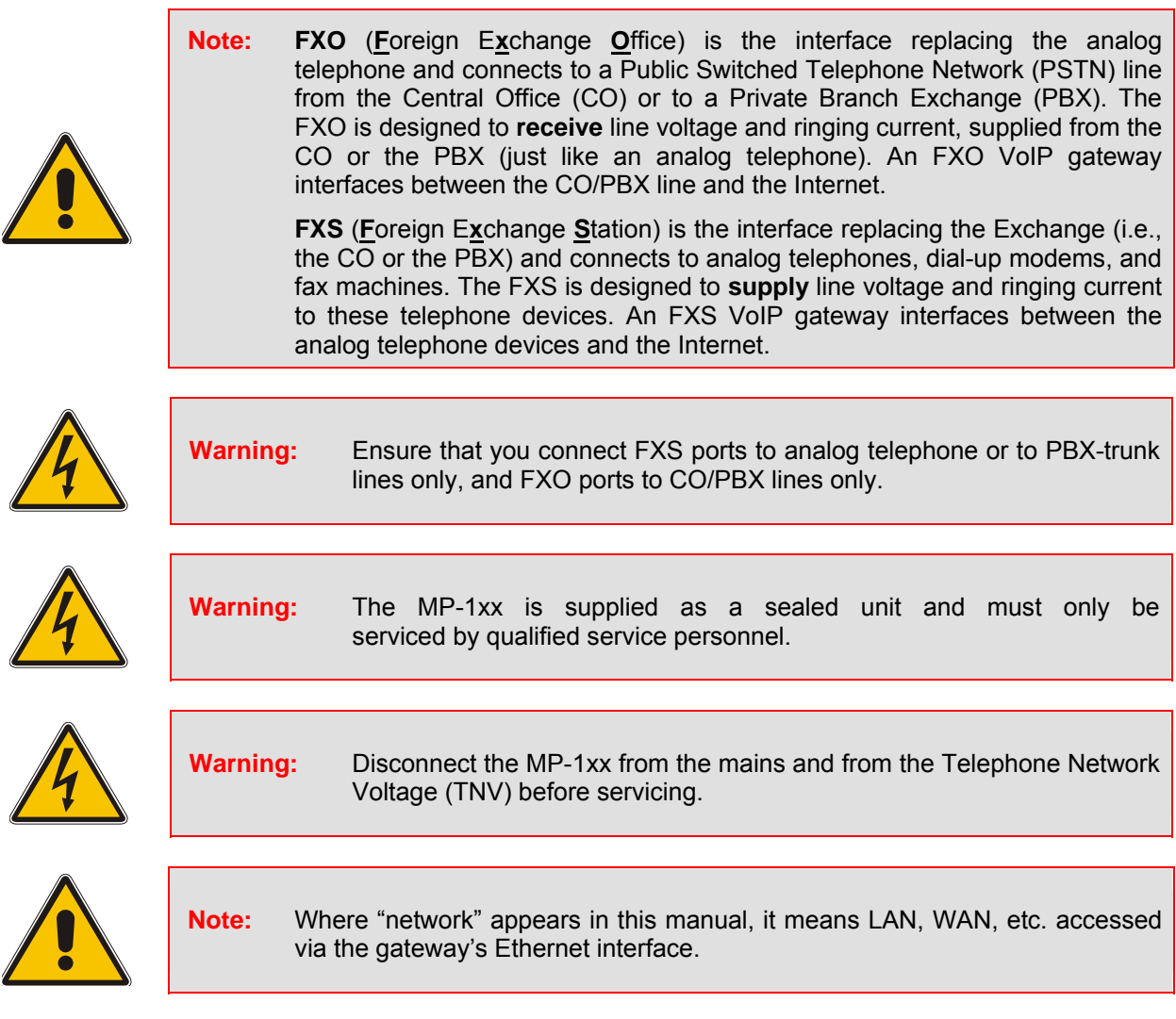

# **1 Quick Start**

<span id="page-8-0"></span>This Fast Track Installation Guide helps you to set up the MP-1xx gateway for the first time. Prior knowledge of IP networks is preferred. Refer to [Figure 1-1](#page-8-1) for the quick setup flow. For detailed information on how to *fully* configure the gateway, refer to the MP-1xx User's Manuals.

<span id="page-8-1"></span>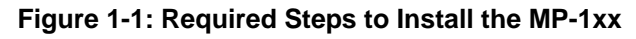

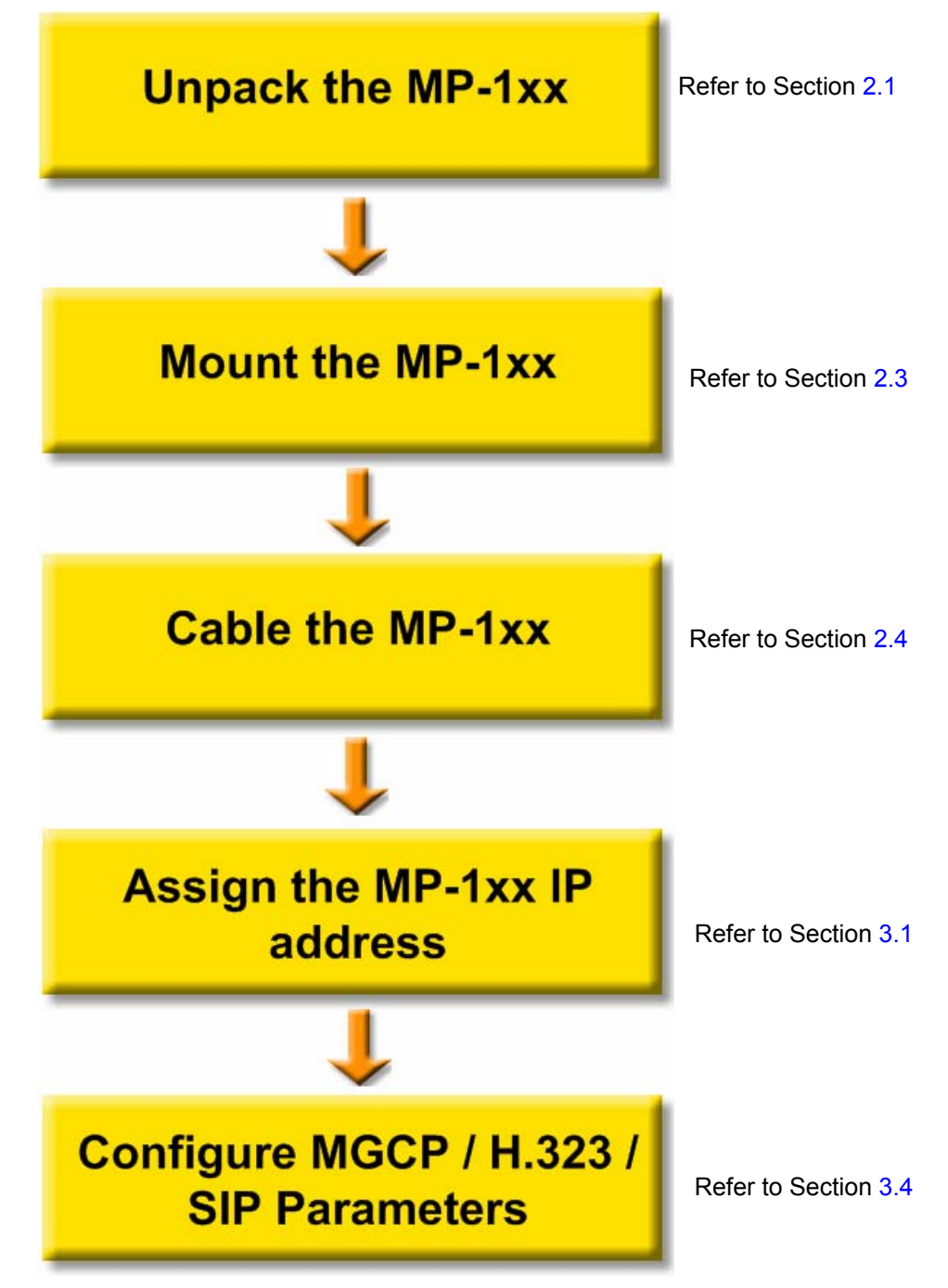

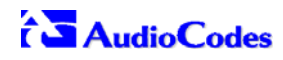

# <span id="page-9-0"></span>**2 Installing the MP-1xx**

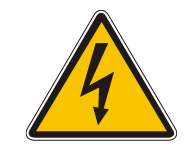

**Caution Electrical Shock** 

The equipment must only be installed or serviced by qualified service personnel.

#### ¾ **To install the MP-1xx, take these 4 steps:**

- **1.** Unpack the MP-1xx (refer to Section [2.1](#page-9-1) below).
- **2.** Check the package contents (refer to Section [2.2](#page-9-2) below).
- **3.** Mount the MP-1xx (refer to Section [2.3](#page-10-0) below).
- **4.** Cable the MP-1xx (refer to Section [2.4](#page-13-0) on page [12\)](#page-13-0).

After connecting the MP-1xx to the power source, the Ready and LAN LEDs on the front panel turn to green (after a self-testing period of about 1 minute). Any malfunction changes the Ready LED to red (refer to Section [6.1](#page-29-1) on page [28](#page-29-1) for details on the MP-1xx LEDs).

When you have completed the above relevant sections you are then ready to start configuring the gateway (Section [3](#page-16-0) on page [15\)](#page-16-0).

# **2.1 Unpacking**

#### <span id="page-9-1"></span>¾ **To unpack the MP-1xx, take these 6 steps:**

- **1.** Open the carton and remove the packing materials.
- **2.** Remove the MP-1xx gateway from the carton.
- **3.** Check that there is no equipment damage.
- **4.** Check, retain and process any documents.
- **5.** Notify AudioCodes or your local supplier of any damage or discrepancies.
- **6.** Retain any diskettes or CDs.

## **2.2 Package Contents**

<span id="page-9-2"></span>Ensure that in addition to the MP-1xx, the package contains:

- AC power cable for the AC power supply option.
- 3 brackets (2 short, 1 long) and bracket-to-device screws for 19-inch rack installation option (MP-10x only).
- 2 short equal-length brackets and bracket-to-device screws for MP-124 19-inch rack installation.
- A CD with software and documentation may be included.
- This Fast Track Installation Guide.

# **2.3 Mounting the MP-1xx**

<span id="page-10-0"></span>The MP-1xx can be mounted on a desktop or on a wall (only MP-10x), or installed in a standard 19-inch rack.

### **2.3.1 Mounting the MP-1xx on a Desktop**

<span id="page-10-1"></span>No brackets are required. Simply place the MP-1xx on the desktop in the position you require.

[Figure 2-1](#page-10-3) on the next page shows the MP-108. The front panels of the MP-102/FXS, MP-104 (FXS/FXO) and MP-108 (FXS/FXO) are similar except for the number of channels and their corresponding LEDs.

#### <span id="page-10-3"></span>**Figure 2-1: Desktop Mounting**

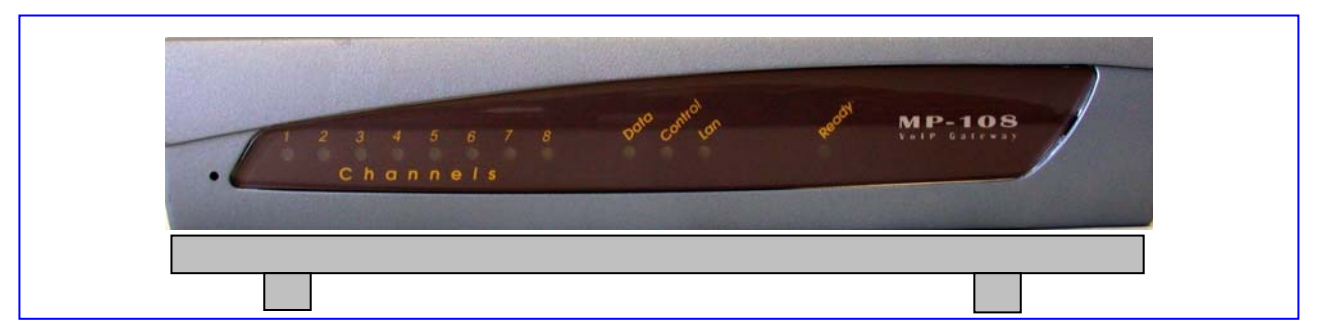

## **Rack Mount Safety Instructions (UL)**

When installing the chassis in a rack, be sure to implement the following safety instructions recommended by Underwriters Laboratories:

• **Elevated Operating Ambient** - If installed in a closed or multi-unit rack assembly, the operating ambient temperature of the rack environment may be greater than room ambient. Therefore, consideration should be given to installing the equipment in an environment compatible with the maximum ambient temperature (Tma) specified by the manufacturer.

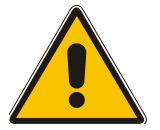

- **Reduced Air Flow** Installation of the equipment in a rack should be such that the amount of air flow required for safe operation on the equipment is not compromised.
- **Mechanical Loading** Mounting of the equipment in the rack should be such that a hazardous condition is not achieved due to uneven mechanical loading.
- **Circuit Overloading** Consideration should be given to the connection of the equipment to the supply circuit and the effect that overloading of the circuits might have on overcurrent protection and supply wiring. Appropriate consideration of equipment nameplate ratings should be used when addressing this concern.
- **Reliable Earthing** Reliable earthing of rack-mounted equipment should be maintained. Particular attention should be given to supply connections other than direct connections to the branch circuit (e.g., use of power strips.)

## **2.3.2 Installing the MP-10x in a 19-inch Rack**

<span id="page-10-2"></span>The MP-10x is installed into a standard 19-inch rack by the addition of two supplied brackets (1 short, 1 long). The MP-108 with brackets for rack installation is shown in [Figure 2-2.](#page-11-1)

#### ¾ **To install the MP-10x in a 19-inch rack, take these 9 steps:**

**1.** Remove the two screws on one side of the device nearest the front panel.

- **2.** Insert the peg on the short bracket into the third air vent down on the column of air vents nearest the front panel.
- **3.** Swivel the bracket until the holes in the bracket line up with the two empty screw holes on the device.
- **4.** Use the screws found in the devices' package to attach the short bracket to the side of the device.
- **5.** Remove the two screws on the other side of the device nearest the front panel.
- **6.** Position the long bracket so that the holes in the bracket line up with the two empty screw holes on the device.
- **7.** Use the screws found in the device's package to attach the long bracket to the side of the device.
- **8.** Position the device in the rack and line up the bracket holes with the rack frame holes.
- **9.** Use four standard rack screws to attach the device to the rack. These screws are not provided with the device.

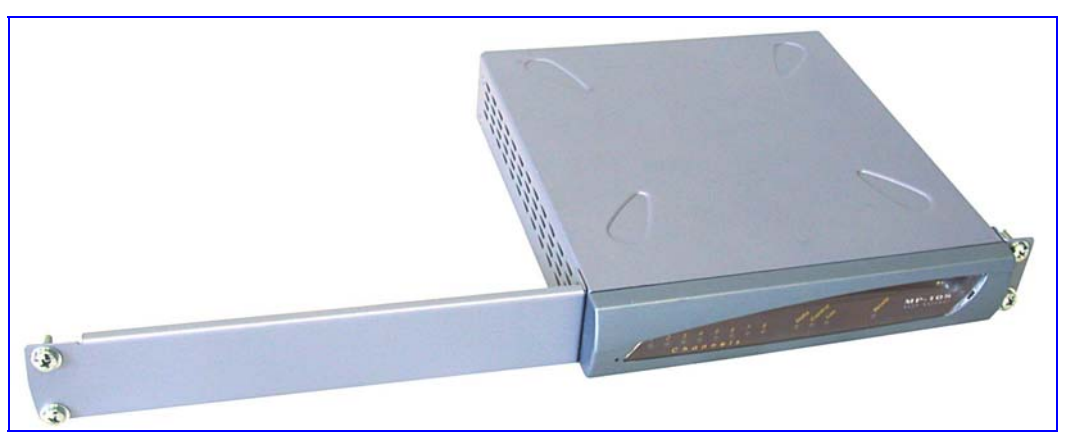

#### <span id="page-11-1"></span>**Figure 2-2: MP-108 with Brackets for Rack Installation**

## **2.3.3 Installing the MP-124 in a 19-inch Rack**

<span id="page-11-0"></span>The MP-124 is installed into a standard 19-inch rack by the addition of two short (equal-length) supplied brackets. The MP-124 with brackets for rack installation is shown in [Figure 2-3.](#page-12-1)

#### ¾ **To install the MP-124 in a 19-inch rack, take these 7 steps:**

- **1.** Remove the two screws on one side of the device nearest the front panel.
- **2.** Insert the peg on one of the brackets into the third air vent down on the column of air vents nearest the front panel.
- **3.** Swivel the bracket until the holes in the bracket line up with the two empty screw holes on the device.
- **4.** Use the screws found in the devices' package to attach the bracket to the side of the device.
- **5.** Repeat steps 1 to 4 to attach the second bracket to the other side of the device.
- **6.** Position the device in the rack and line up the bracket holes with the rack frame holes.
- **7.** Use four standard rack screws to attach the device to the rack. These screws are not provided with the device.

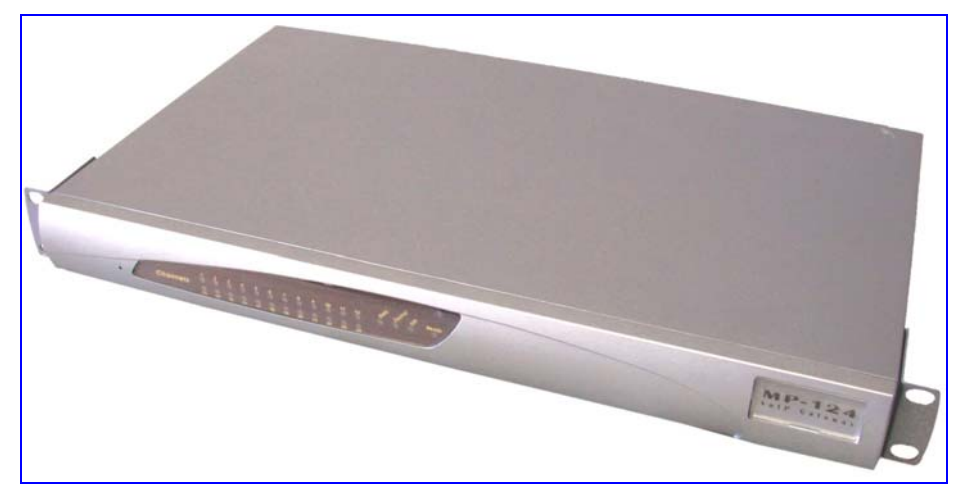

#### <span id="page-12-1"></span>**Figure 2-3: MP-124 with Brackets for Rack Installation**

### **2.3.4 Mounting the MP-10x on a Wall**

<span id="page-12-0"></span>The MP-10x is mounted on a wall by the addition of two short (equal-length) supplied brackets. The MP-102 with brackets for wall mount is shown in [Figure 2-4.](#page-12-2)

#### ¾ **To mount the MP-10x on a wall, take these 7 steps:**

- **1.** Remove the screw on the side of the device that is nearest the bottom and the front panel.
- **2.** Insert the peg on the bracket into the third air vent down on the column of air vents nearest the front panel.
- **3.** Swivel the bracket so that the side of the bracket is aligned with the base of the device and the hole in the bracket line up with the empty screw hole.
- **4.** Attach the bracket using one of the screws provided in the device package.
- **5.** Repeat steps 1 to 4 to attach the second bracket to the other side of the device.
- **6.** Position the device on the wall with the base of the device next to the wall.
- **7.** Use four screws to attach the device to the wall. These screws are not provided with the device.

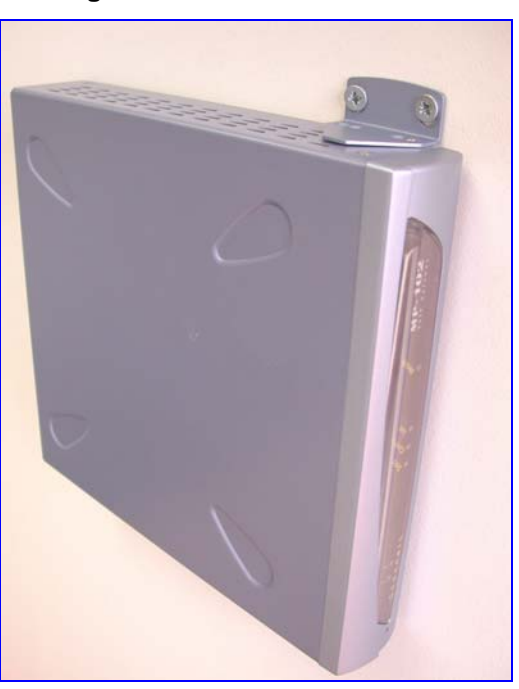

#### <span id="page-12-2"></span>**Figure 2-4: MP-102 Wall Mount**

# **2.4 Cabling the MP-1xx**

<span id="page-13-1"></span><span id="page-13-0"></span>Refer to [Table 2-3](#page-14-2) on page [13](#page-14-2) for the cabling procedure for the MP-1xx.

## **2.4.1 MP-1xx Rear Panel Connectors**

#### **Note 1:** MP-10x (FXS/FXO) gateways feature almost identical rear panel connectors and LEDs, located slightly differently from one device to the next.

**Note 2:** The RJ-45 port (Eth 1) on the MP-10x/FXO rear panel is inverted on the MP-1xx/FXS. The label on the rear panel also distinguishes FXS from FXO devices.

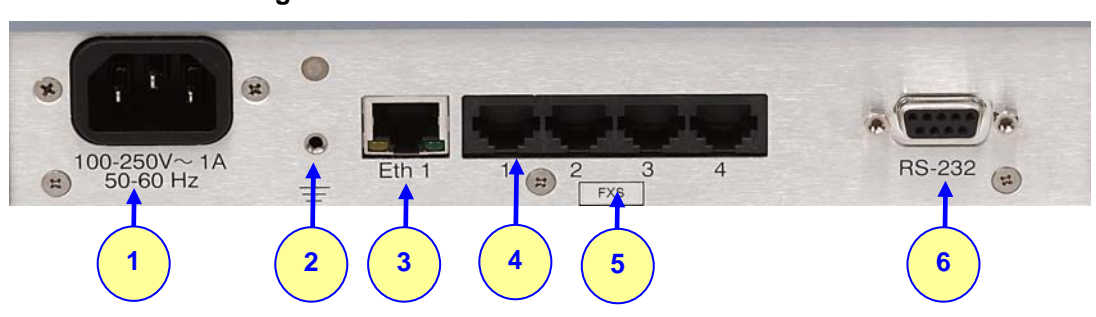

#### <span id="page-13-2"></span>**Figure 2-5: MP-104/FXS Rear Panel Connectors**

#### <span id="page-13-4"></span>**Table 2-1: MP-10x Rear Panel Component Descriptions**

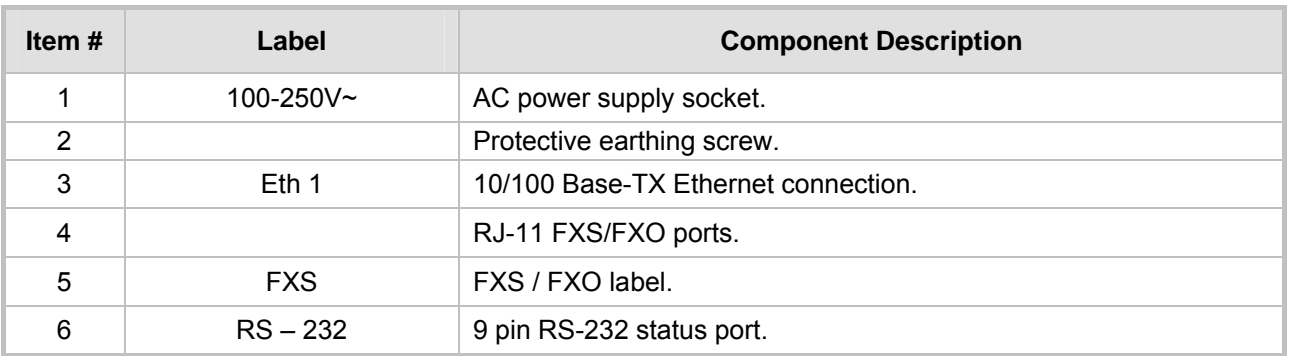

#### <span id="page-13-3"></span>**Figure 2-6: MP-124 Rear Panel Connectors**

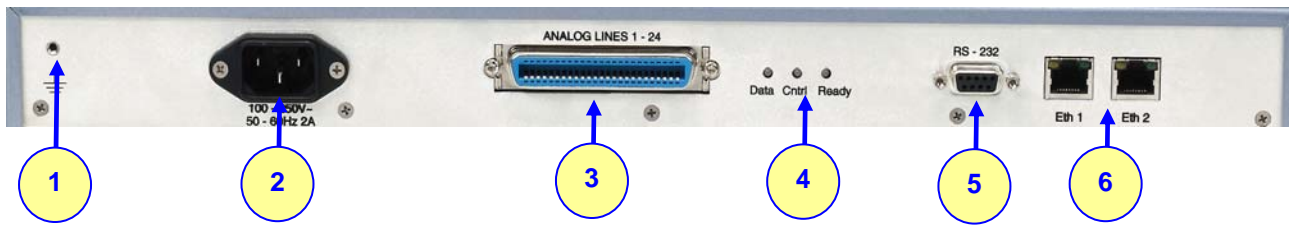

#### <span id="page-13-5"></span>**Table 2-2: MP-124 Rear Panel Component Descriptions**

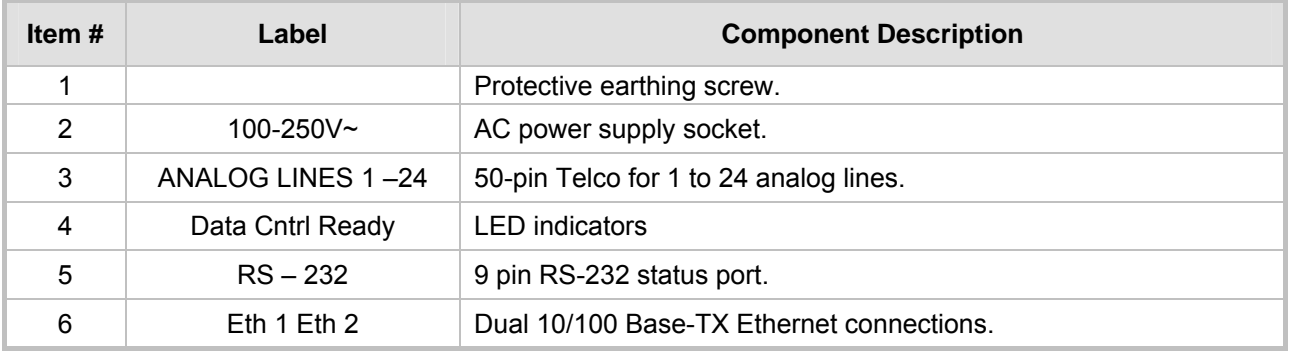

## **2.4.2 Cables and Cabling Procedure**

<span id="page-14-0"></span>Verify that you have the cables listed under column 'Cable' in [Table 2-3](#page-14-2) before beginning to cable the MP-1xx according to the column 'Cabling Procedure'.

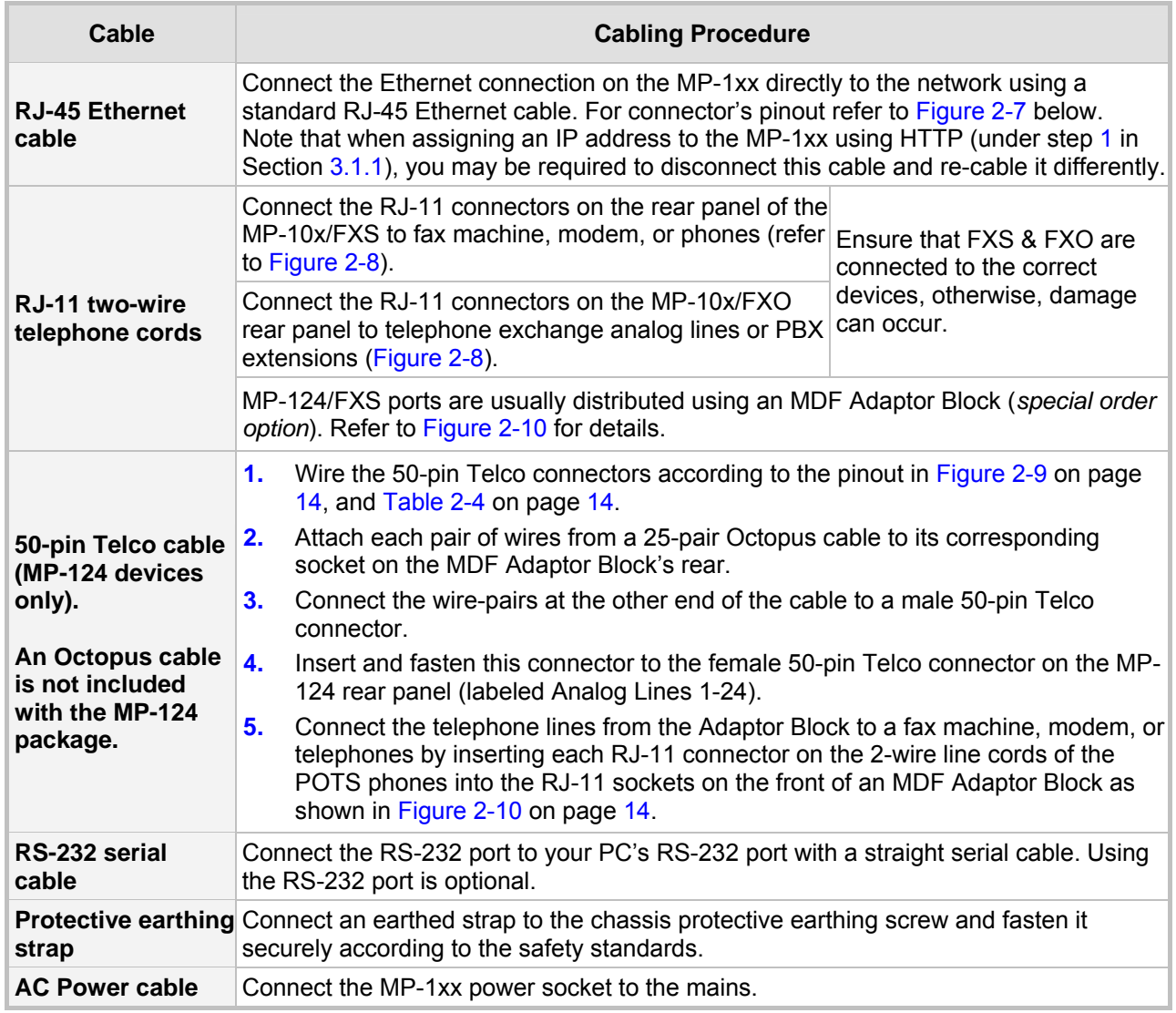

#### <span id="page-14-2"></span>**Table 2-3: Cables and Cabling Procedure**

<span id="page-14-1"></span>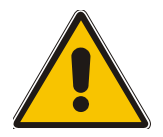

## **MP-124 Safety Notice**

To protect against electrical shock and fire, use a 26 AWG min wire to connect analog FXS lines to the 50-pin Telco connector.

#### <span id="page-14-3"></span>**Figure 2-7: RJ-45 Ethernet Connector Pinout**

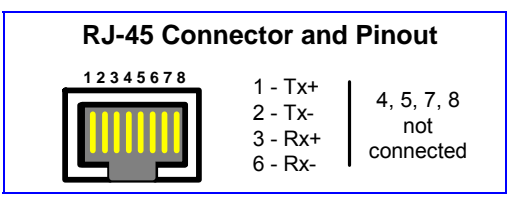

<span id="page-15-0"></span>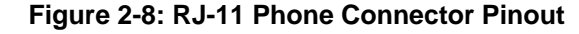

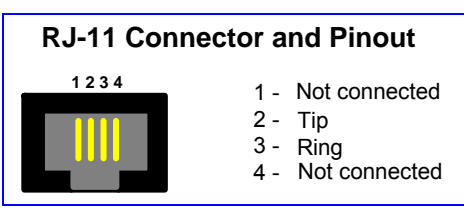

<span id="page-15-1"></span>**Figure 2-9: 50-pin Telco Connector (MP-124/FXS only)** 

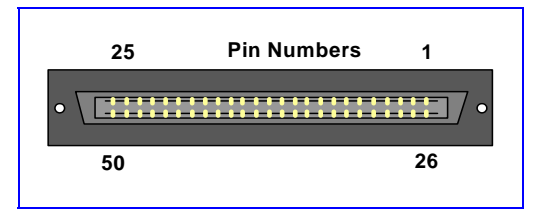

<span id="page-15-2"></span>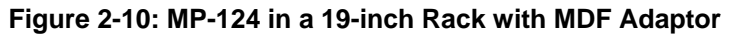

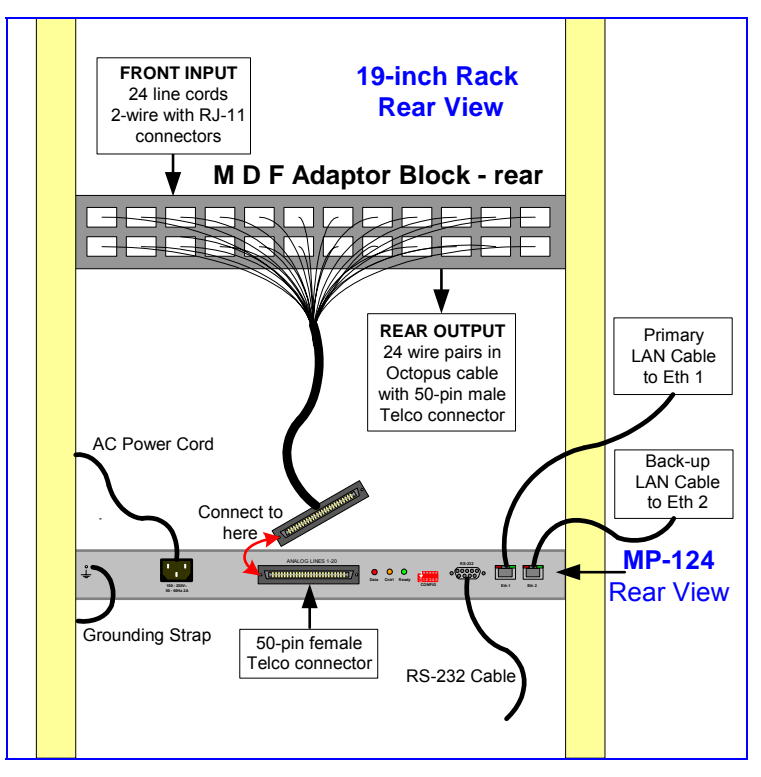

<span id="page-15-3"></span>**Table 2-4: Pin Allocation in the 50-pin Telco Connector** 

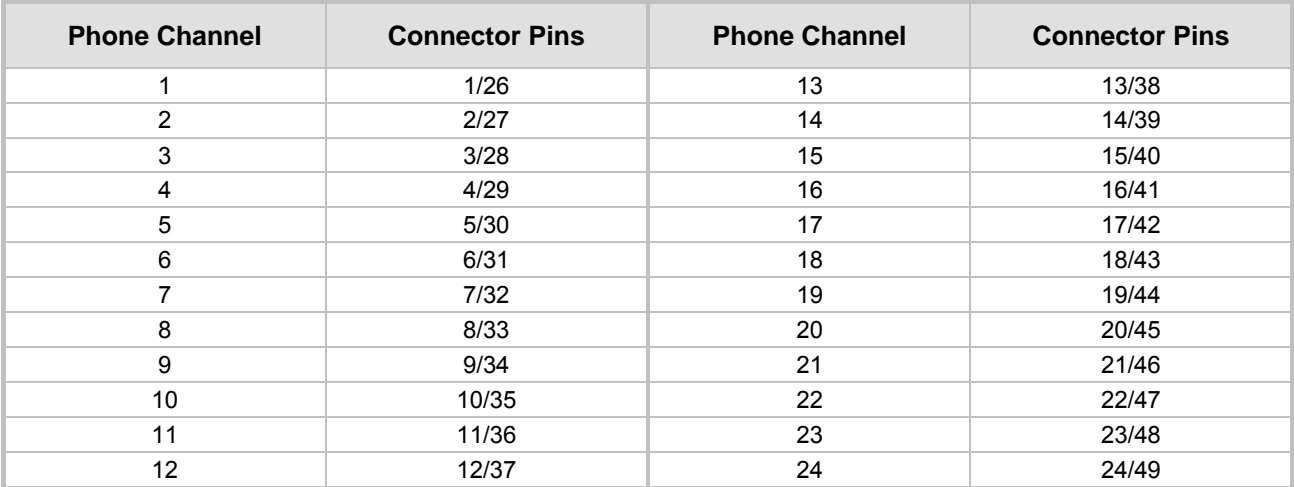

# **3 Configuring the MP-1xx**

<span id="page-16-0"></span>The MP-1xx is supplied with application software already resident in its flash memory (with factory default parameters).

Section [3.1](#page-16-1) below describes how to assign an IP address to the MP-1xx, while Section [3.4](#page-20-1) on page [19](#page-20-1) describes how to set up the MP-1xx with basic parameters using a standard Web browser (such as Microsoft  $^{TM}$  Internet Explorer).

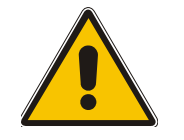

**Note:** Section [3.1](#page-16-1) applies equally to MGCP, H.323 and SIP.

# **3.1 Assigning the MP-1xx IP Address**

<span id="page-16-1"></span>To assign an IP address to the MP-1xx use one of the following methods:

- HTTP using a Web browser (refer to Section [3.1.1](#page-16-2) below).
- BootP (refer to Section [3.1.2](#page-17-0) on page [16\)](#page-17-0).
- DHCP (refer to the MP-1xx User's Manual).
- The embedded Command Line Interface (CLI) accessed via Telnet or RS-232 (refer to Section [3.1.3](#page-18-0) on page [17\)](#page-18-0).

The default networking parameters are show in [Table 3-1.](#page-16-3)

Use the 'Reset' button at any time to restore the MP-1xx networking parameters to their factory default values (refer to Section [3.2](#page-19-1) on page [18\)](#page-19-1).

#### <span id="page-16-3"></span>**Table 3-1: MP-1xx Default Networking Parameters**

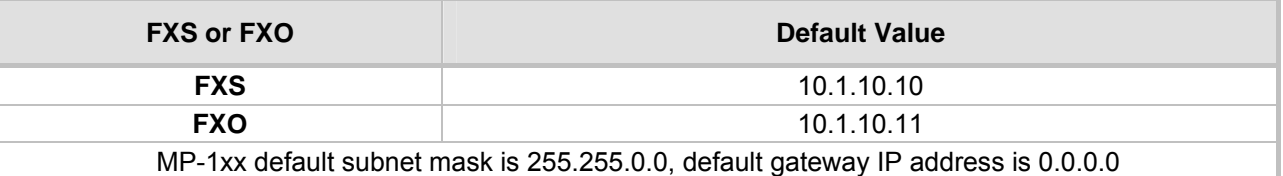

## **3.1.1 Assigning an IP Address Using HTTP**

#### <span id="page-16-2"></span>¾ **To assign an IP address using HTTP, take these 8 steps:**

- <span id="page-16-4"></span>**1.** Disconnect the MP-1xx from the network and reconnect it to your computer using one of the following two methods:
	- $\triangleright$  Use a standard Ethernet cable to connect the network interface on your computer to a port on a network hub / switch. Use a second standard Ethernet cable to connect the MP-1xx to another port on the same network hub / switch.
	- $\triangleright$  Use an Ethernet cross-over cable to directly connect the network interface on your computer to the MP-1xx.
- **2.** Change your PC's IP address and subnet mask to correspond with the MP-1xx factory default IP address and subnet mask, shown in [Table 3-1.](#page-16-3) For details on changing the IP address and subnet mask of your PC, refer to Windows™ Online Help (Start>Help).
- **3.** Access the MP-1xx Embedded Web Server (refer to Section [3.3](#page-20-0) on page [19\)](#page-20-0).
- **4.** In the 'Quick Setup' screen, set the MP-1xx 'IP Address', 'Subnet Mask' and 'Default Gateway IP Address' fields under 'IP Configuration' *to correspond with your network IP settings.* If your network doesn't feature a default gateway, enter a dummy value in the 'Default Gateway IP Address' field.

# **AudioCodes**

**5.** Click the **Reset** button and click **OK** in the prompt; the MP-1xx applies the changes and restarts. This takes approximately 1 minute to complete. When the MP-1xx has finished restarting, the Ready and LAN LEDs on the front panel are lit green.

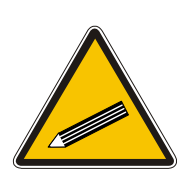

- **Tip:** Record and retain the IP address and subnet mask you assign the MP-1xx. Do the same when defining new username or password. If the Embedded Web Server is unavailable (for example, if you've lost your username and password), use the BootP/TFTP configuration utility to access the device, "reflash" the load and reset the password (refer to the MP-1xx User's Manuals for detailed information on using a BootP/TFTP configuration utility to access the device).
- **6.** Disconnect your computer from the MP-1xx or from the hub / switch (depending on the connection method you used in step [1\)](#page-16-4).
- **7.** Reconnect the MP-1xx and your PC (if necessary) to the network.
- **8.** Restore your PC's IP address & subnet mask to what they originally were. If necessary, restart your PC and re-access the MP-1xx via the Embedded Web Server with its new assigned IP address.

## **3.1.2 Assigning an IP Address Using BootP**

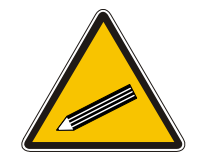

- <span id="page-17-0"></span>**Tip 1:** BootP procedure can also be performed using any standard compatible BootP server.
- **Tip 2:** You can also use BootP to load the auxiliary files to the MP-1xx (refer to the MP-1xx User's Manual).

#### ¾ **To assign an IP address using BootP, take these 12 steps:**

- **1.** Open the BootP application (supplied with the MP-1xx software package).
- **2.** Click on the **Edit Clients** icon; the 'Client Configuration' screen is displayed.

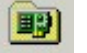

- **3.** Click on the **Add New Client** icon; a client with blank parameters is displayed [\(Figure 3-1\)](#page-18-2).
- **FF**
- **4.** In the 'Client MAC' field, enter the MAC address of the gateway. The MAC address is printed on a label located on the base of the MP-1xx.
- **5.** Verify that the box to the right of the 'Client MAC' field is checked. This enables the particular client in the BootP tool (if the client is disabled, no replies are sent to BootP requests).
- **6.** In the 'Client Name' field, enter a descriptive name for this client so that it is easier to remember which gateway the record refers to. For example, this name could refer to the location of the gateway.
- **7.** In the 'IP' field, enter the IP address you want to assign the gateway. Use the normal dotted decimal format.
- **8.** In the 'Subnet' field, enter the subnet mask you want to assign the gateway. Use the normal dotted decimal format. Ensure that the subnet mask is correct. If the address is incorrect, the gateway may not function until the entry is corrected and a BootP reset is applied.
- **9.** In the 'Gateway' field, enter the IP address for the default gateway. If you do not know the IP address for the default gateway, contact your network administrator.
- **10.** Click **Apply** to save this entry to the list of clients.
- **11.** Click **OK**; the 'Client Configuration' screen is closed.

**12.** Use the reset button (located on the MP-1xx front panel) to *physically* reset the gateway causing it to use BootP; the MP-1xx changes its network parameters to the values provided by the BootP.

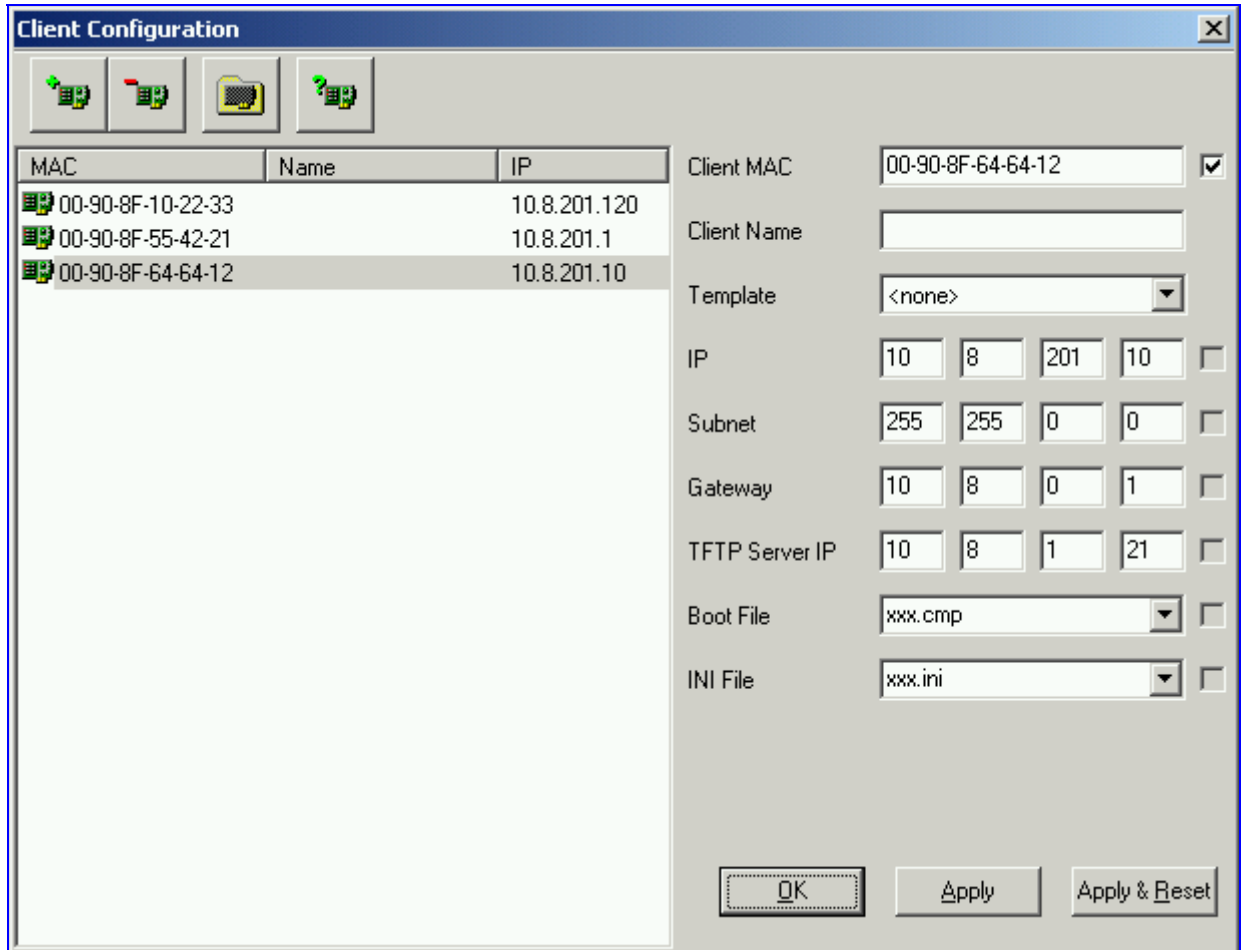

<span id="page-18-2"></span>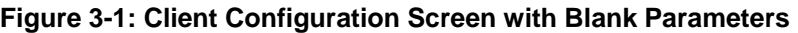

## **3.1.3 Assigning an IP Address Using the CLI**

<span id="page-18-0"></span>First access the CLI using a standard Telnet application or using a serial communication software (e.g., HyperTerminal<sup>TM</sup>) connected to the MP-1xx RS-232 port (refer to Section [3.1.3.1](#page-18-1) below). Then assign the MP-1xx an IP address (refer to Section [3.1.3.2](#page-19-0) on page [18\)](#page-19-0).

#### **3.1.3.1 Access the CLI**

#### <span id="page-18-1"></span>¾ **To access the CLI via the Embedded Telnet Server, take these 3 steps:**

- **1.** Enable the Embedded Telnet Server:
	- Access the MP-1xx Embedded Web Server (refer to Section  $3.3$  on page [19\)](#page-20-0).
	- ¾ Set the parameter 'Embedded Telnet Server' (under **Advanced Configuration** > **Network Settings** > **Application Settings**) to 'Enable (Unsecured)'.
	- ¾ Click the **Reset** button on the main menu bar; the Reset screen is displayed.
	- ¾ Click the **Reset** button in the middle of the Reset screen with the Burn option selected; the MP-1xx is shut down and re-activated. A message about the waiting period is displayed. The screen is refreshed.
- **2.** Use a standard Telnet application to connect to the MP-1xx Embedded Telnet Server.
- **3.** Login using the username ('Admin') and password ('Admin').

#### ¾ **To access the CLI via the RS-232 port, take these 2 steps:**

- **1.** Connect the MP-1xx RS-232 port to either COM1 or COM2 RS-232 communication port on your PC with a straight serial cable.
- **2.** Use a serial communication software (e.g., HyperTerminal<sup>TM</sup>) to connect to the MP-1xx. Set your serial communication software to the following communications port settings:
	- ¾ Baud Rate: 115,200 bps
	- ¾ Data bits: 8
	- Parity: None
	- $\triangleright$  Stop bits: 1
	- $\triangleright$  Flow control: Hardware

The CLI prompt is available immediately.

#### **3.1.3.2 Assign an IP Address**

#### <span id="page-19-0"></span>¾ **To assign an IP address via the CLI, take these 4 steps:**

- **1.** At the prompt type 'conf' and press enter; the configuration folder is accessed.
- **2.** To check the current network parameters, at the prompt, type 'GCP IP' and press enter; the current network settings are displayed.
- **3.** Change the network settings by typing: 'SCP IP [ip\_address] [subnet\_mask]  $[default\qquadgaleway]' (e.g., 'SCP IP 10.13.77.7 255.255.0.0 10.13.0.1');$  the new settings take effect on-the-fly. Connectivity is active at the new IP address. **Note:** This command requires you to enter all three network parameters (each separated by a space).
- **4.** To save the configuration, at the prompt, type 'SAR' and press enter; the MP-1xx restarts with the new network settings.

## **3.2 Restoring Networking Parameters to their Initial State**

<span id="page-19-1"></span>You can use the 'Reset' button to restore the MP-1xx networking parameters to their factory default values (described in [Table 3-1\)](#page-16-3) and to reset the username and password.

Note that the MP-1xx returns to the software version burned in flash. This process also restores the MP-1xx parameters to their factory settings. Therefore, you must load your previously backed-up *ini* file, or the default *ini* file (received with the software kit) to set them to their correct values.

#### ¾ **To restore networking parameters to their initial state, take these 6 steps:**

- **1.** Disconnect the MP-1xx from the power and network cables.
- **2.** Reconnect the power cable; the gateway is powered up. After approximately 45 seconds the Ready LED turns to green and the Control LED blinks for about 3 seconds.
- **3.** While the Control LED is blinking, press shortly on the reset button (located on the left side of the front panel); the gateway resets a second time and is restored with factory default parameters (username: "Admin", password: "Admin").
- **4.** Reconnect the network cable.
- **5.** Assign the MP-1xx IP address (refer to Section [3.1](#page-16-1) on page [15\)](#page-16-1).
- **6.** Load your previously backed-up *ini* file, or the default *ini* file (received with the software kit). To load the *ini* file via the Embedded Web Server, refer to Section [5](#page-28-0) on page [27.](#page-28-0)

# **3.3 Accessing the Embedded Web Server**

#### <span id="page-20-0"></span>¾ **To access the Embedded Web Server, take these 4 steps:**

- **1.** Open a standard Web-browsing application such as Microsoft™ Internet Explorer™ (Version 6.0 and higher) or Netscape™ Navigator™ (Version 7.2 and higher).
- **2.** In the URL field, specify the IP address of the MP-1xx (e.g., http://10.1.10.10 for MP-1xx/FXS); the Embedded Web Server's 'Enter Network Password' screen appears, shown in [Figure 3-2.](#page-20-2)

<span id="page-20-2"></span>**Figure 3-2: Embedded Web Server Login Screen**

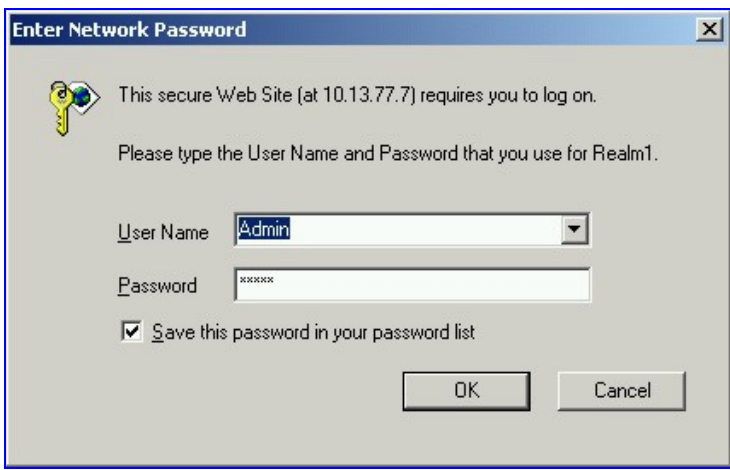

- **3.** In the 'User Name' and 'Password' fields, enter the username (default: "Admin") and password (default: "Admin"). Note that the username and password are case-sensitive.
- **4.** Click **OK**; the 'Quick Setup' screen is accessed, shown in [Figure 3-3](#page-21-1) (MGCP), [Figure 3-4](#page-22-1) (H.323), and [Figure 3-5](#page-24-1) (SIP).

# **3.4 Configuring the MP-1xx** *Basic* **Control Protocol Parameters**

<span id="page-20-1"></span>To configure the MP-1xx *basic* control protocol parameters use the Embedded Web Server's 'Quick Setup' screen.

- For MGCP refer to Section [3.4.1 o](#page-21-0)n page [19.](#page-21-2)
- For H.323, refer to Section [3.4.2](#page-22-0) on page [21.](#page-22-0)
- For SIP, refer to Section [3.4.3](#page-24-0) on page [23.](#page-24-0)

When you have completed the above relevant section you are then ready to start using the MP-1xx. For information on how to fully configure the VoIP gateway, refer to the MP-1xx User's **Manuals** 

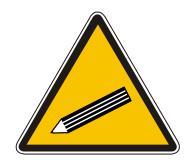

**Tip:** Once the gateway is configured correctly, back up your settings by making a copy of the VoIP gateway configuration (*ini* file) and store it in a directory on your computer. This saved file can be used to restore configuration settings at a future time. For information on backing up and restoring the gateway's configuration refer to Section [5](#page-28-0) on page [27.](#page-28-0)

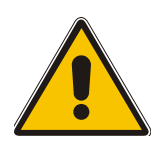

**Note:** The following configuring Sections from here up to and including Section 3.4.3 on page 23 apply individually to MGCP, H.323, or SIP. **[MGC](#page-24-0)P** config[uring](#page-24-0) continues with Section [3.4.1](#page-21-0) on page [19.](#page-21-2) **H.323** configuring continues with Section [3.4.2](#page-22-0) on page [21.](#page-22-0) **SIP** configuring continues with Section [3.4.3](#page-24-0) on page [23.](#page-24-0)

## **3.4.1 Configuring** *Basic* **MGCP Parameters**

<span id="page-21-0"></span>After accessing the Embedded Web Server (refer to Section [3.3](#page-20-0) on page [19\)](#page-20-0) the MGCP 'Quick Setup' screen is displayed, shown in [Figure 3-3.](#page-21-1)

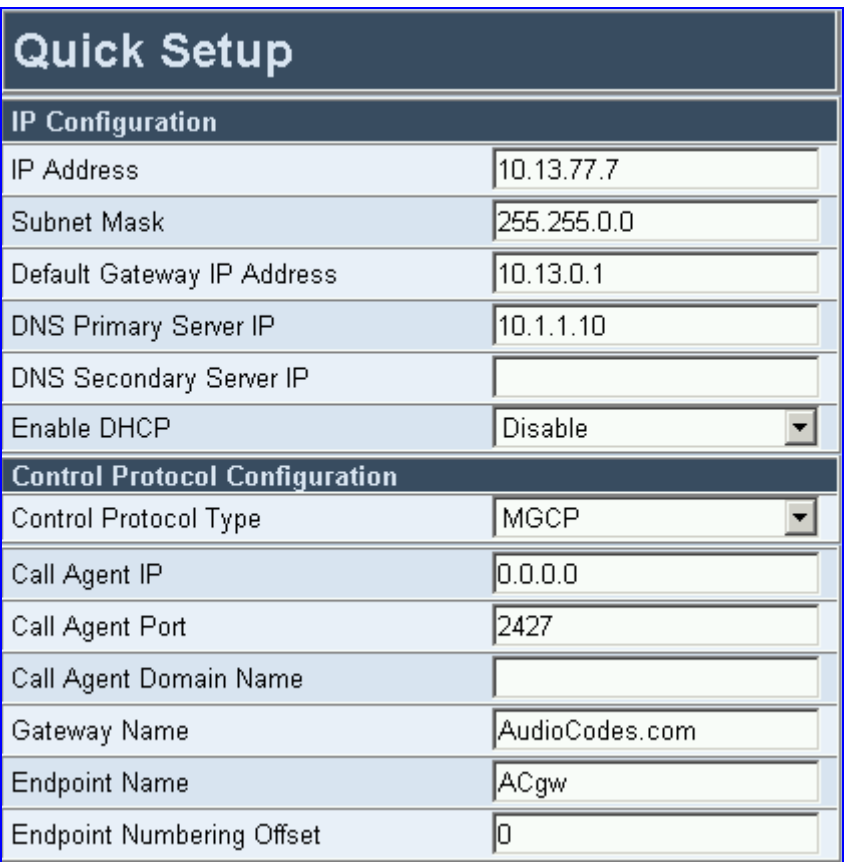

#### <span id="page-21-1"></span>**Figure 3-3: MP-1xx MGCP Quick Setup Screen**

#### ¾ **To configure basic MGCP parameters, take these 10 steps:**

- **1.** If your network features a DNS server, in the fields 'DNS Primary Server IP' and 'DNS Secondary Server IP', enter the IP address of the primary and secondary DNS servers (clarify with your network administrator). Note that the DNS server option is not supported by MGCP.
- **2.** If your network features a DHCP server, in the 'Enable DHCP' field, select 'Enable'; the 'IP Address', 'Subnet Musk' and 'Default Gateway IP Address' fields are disabled. When the gateway is configured to use DHCP, it attempts to contact the DHCP server to obtain the networking parameters (i.e., IP address, subnet mask, default gateway and primary/secondary DNS server).
- **3.** Select 'MGCP' in the 'Control Protocol Type' field.
- **4.** In the 'Call Agent IP' field, enter the Call Agent IP address if your enterprise's network doesn't feature a DNS server that automatically defines the Call Agent's IP address. If you have a DNS server, the field is optional.
- **5.** In the 'Call Agent Port' field, enter the Call Agent port. The default is 2427.
- <span id="page-21-2"></span>**6.** In the 'Call Agent Domain Name' field, enter the Call Agent domain name. When using the DNS server option, enter the domain name of the Call Agent operating with the MP-1xx. The DNS server automatically detects the Call Agent's IP address from the domain name.
- **7.** In the 'Gateway Name' field, enter a name to the device. (For example: 'gateway1.com'). Ensure that the name you choose is the one that the Call Manager/Agent is configured with to identify your MP-1xx.
- **8.** In the 'Endpoint Name' field, enter an intuitive endpoint name. Ensure that the endpoint name you choose is the one that the Call Agent works with.
- **9.** In the 'Endpoint Numbering Offset' field, you can enter a value to offset the numbers that represent the gateway's endpoints.
- **10.** Click the **Reset** button and click **OK** in the prompt; The MP-1xx applies the changes and restarts. This takes approximately 1 minute to complete. When the MP-1xx has finished restarting, the Ready and LAN LEDs on the front panel are lit green.

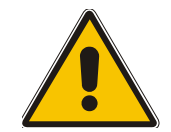

**Note:** MGCP users should continue with Section [4](#page-27-0) [Changing the MP-1xx Username](#page-27-0) on page [26.](#page-27-2)

## **3.4.2 Configuring** *Basic* **H.323 Parameters**

<span id="page-22-0"></span>After accessing the Embedded Web Server (refer to Section [3.3](#page-20-0) on page [19\)](#page-20-0) the H.323 'Quick Setup' screen is displayed, shown in [Figure 3-4.](#page-22-1)

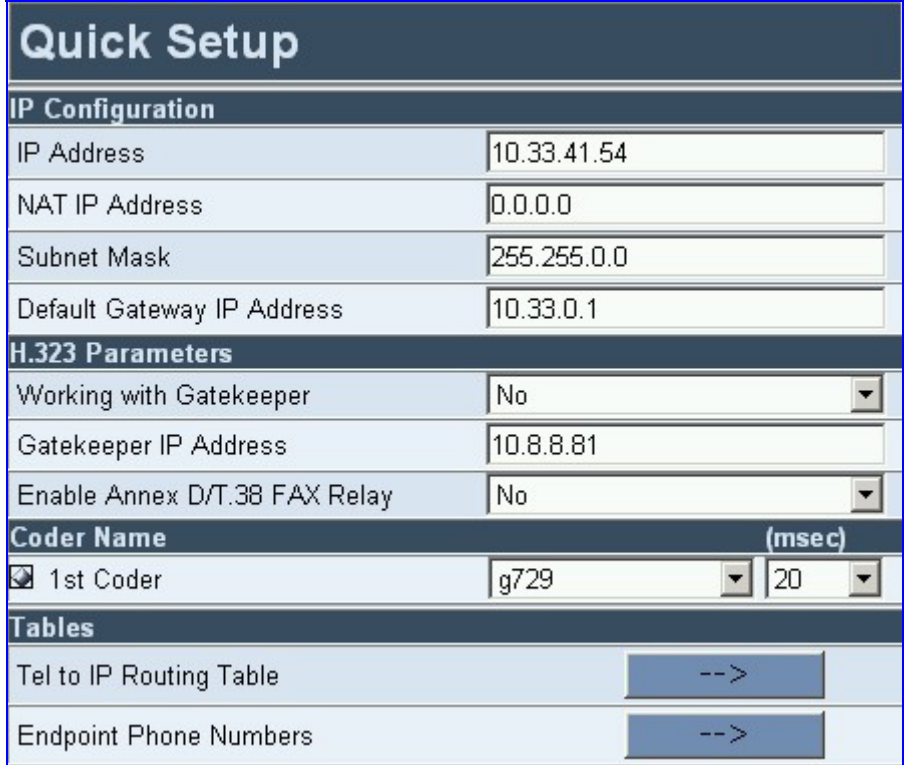

#### <span id="page-22-1"></span>**Figure 3-4: MP-1xx H.323 Quick Setup Screen**

#### ¾ **To configure basic H.323 parameters, take these 7 steps:**

- **1.** If the MP-1xx is connected to a router with NAT enabled, perform the following procedure. If it isn't, leave the 'NAT IP Address' field undefined.
	- $\triangleright$  Determine the "public" IP address assigned to the router (by using, for instance, router Web management). Enter this public IP address in the 'NAT IP Address' field.
	- $\triangleright$  Enable the DMZ configuration on the residential router for the LAN port where the MP-1xx gateway is connected. This enables unknown packets to be routed to the DMZ port.
- **2.** When working with a Gatekeeper, under 'H.323 Parameters', set 'Working with Gatekeeper' field to 'Yes' and enter the IP address of the primary Gatekeeper in the field 'Gatekeeper IP Address'. When no Gatekeeper is used, the internal routing table is used to route the calls.

# **AudioCodes**

- **3.** Leave parameter 'Enable Annex D/T.38 FAX Relay' at its default unless your technical requirements differ.
- **4.** Select the coder (i.e., vocoder) that best suits your VoIP system requirements. The default coder is: G.7231 30 msec. To program the entire list of coders you want the MP-1xx to use, click the button on the left side of the '1<sup>st</sup> Coder' field; the drop-down list for the 2<sup>nd</sup> to 5<sup>th</sup> coders appear. Select coders according to your system requirements. Note that coders higher on the list are preferred and take precedence over coders lower on the list.

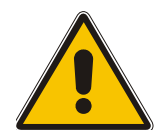

**Note:** The preferred coder is the coder that the MP-1xx uses as a first choice for all connections. If the far end gateway does not use this coder, the MP-1xx negotiates with the far end gateway to select a coder that both sides can use.

- **5.** Map outgoing calls to IP addresses (*when Gatekeeper isn't used*) by completing these steps:
	- $\triangleright$  Click the arrow button next to the 'Tel to IP Routing Table' label; the 'Tel to IP Routing' screen opens.

Any telephone number whose destination number matches the prefix defined in the 'Destination Phone Prefix' field *and* whose source number matches the prefix defined in the adjacent 'Source Phone Prefix' field, is sent to the IP address entered in the 'IP Address' field.

- ¾ Click the **Submit** button; the 'Tel to IP Routing' table is automatically updated.
- ¾ Click **Quick Setup**; you're returned to the 'Quick Setup' screen.

For more information on the 'Tel to IP Routing' table refer to the MP-1xx H.323 User's Manual.

- **6.** Allocate MP-1xx endpoints (analog lines) and their corresponding phone numbers to incoming IP calls by completing these steps:
	- $\triangleright$  Click the arrow button next to the 'Endpoint Phone Number' label; the 'Endpoint Phone Numbers' screen opens.
	- ¾ Enter the number of a channel, starting with 1, (or a group of channels), under the column 'Channel(s)' (for example 1-4 for the first 4 endpoints).
	- $\triangleright$  Assign each channel a phone number (for a group of channels, define the first number in an ordered sequence). For an example of connecting two MP-108 devices, refer to Section [3.4.4](#page-26-0) on page [25.](#page-26-0)
	- ¾ Click the **Submit** button; the 'Endpoint Phone Number' table is automatically updated.
	- ¾ Click **Quick Setup**; you're returned to the 'Quick Setup' screen.
- **7.** Click the **Reset** button and click **OK** in the prompt; The MP-1xx applies the changes and restarts. This takes approximately 1 minute to complete. When the MP-1xx has finished restarting, the Ready and LAN LEDs on the front panel are lit green.

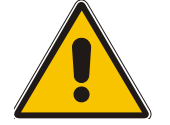

**Note:** H.323 users should continue with Section [3.4.4](#page-26-0) Example of Connecting Two [MP-108 Devices](#page-26-0) on page [25.](#page-26-0)

## **3.4.3 Configuring** *Basic* **SIP Parameters**

<span id="page-24-0"></span>After accessing the Embedded Web Server (refer to Section [3.3](#page-20-0) on page [19\)](#page-20-0) the SIP 'Quick Setup' screen is displayed, shown in [Figure 3-5.](#page-24-1)

<span id="page-24-1"></span>**Figure 3-5: MP-1xx SIP Quick Setup Screen** 

| <b>Quick Setup</b>          |                   |
|-----------------------------|-------------------|
| <b>IP Configuration</b>     |                   |
| <b>IP Address</b>           | 10.13.77.7        |
| NAT IP Address              | 0.0.0.0           |
| Suhnet Mask                 | 255.255.0.0       |
| Default Gateway IP Address  | 10.13.0.1         |
| <b>SIP Parameters</b>       |                   |
| Gateway Name                |                   |
| Working with Proxy          | No                |
| Proxy IP Address            | 10.13.8.10        |
| Proxy Name                  | 10.13.8.10        |
| <b>Enable Registration</b>  | No                |
| Coder Name                  | (msec)            |
| 1st Coder                   | g711Ulaw64k<br>20 |
| <b>Tables</b>               |                   |
| Tel to IP Routing Table     | -->               |
| Endpoint Phone Number Table | -->               |

#### ¾ **To configure basic SIP parameters, take these 9 steps:**

- **1.** If the MP-1xx is connected to a router with NAT enabled, perform the following procedure. If it isn't, leave the 'NAT IP Address' field undefined.
	- $\triangleright$  Determine the "public" IP address assigned to the router (by using, for instance, router Web management). Enter this public IP address in the 'NAT IP Address' field.
	- $\triangleright$  Enable the DMZ configuration on the residential router for the LAN port where the MP-1xx gateway is connected. This enables unknown packets to be routed to the DMZ port.
- **2.** Under 'SIP Parameters', enter the MP-1xx Domain Name in the field 'Gateway Name'. If the field is not specified, the MP-1xx IP address is used instead (default).
- **3.** When working with a Proxy server, set 'Working with Proxy' field to 'Yes' and enter the IP address of the primary Proxy server in the field 'Proxy IP Address'. When no Proxy is used, the internal routing table is used to route the calls.
- **4.** Enter the Proxy Name in the field 'Proxy Name'. If Proxy name is used, it replaces the Proxy IP address in all SIP messages. This means that messages are still sent to the physical Proxy IP address but the SIP URI contains the Proxy name instead.
- **5.** Configure 'Enable Registration' to 'Yes' or 'No': 'No' = the MP-1xx does not register to a Proxy server/Registrar (default). 'Yes' = the MP-1xx registers to a Proxy server/Registrar at power up and every 'Registration Time' seconds. The MP-1xx sends a register request according to the 'Authentication Mode' parameter. For detailed information on the parameters 'Registration Time' and 'Authentication Mode', refer to the MP-1xx SIP User's Manual.

# **AudioCodes**

**6.** Select the coder (i.e., vocoder) that best suits your VoIP system requirements. The default coder is: G.7231 30 msec. To program the entire list of coders you want the MP-1xx to use, click the button on the left side of the '1<sup>st</sup> Coder' field; the drop-down list for the 2<sup>nd</sup> to 5<sup>th</sup> coders appears. Select coders according to your system requirements. Note that coders higher on the list are preferred and take precedence over coders lower on the list.

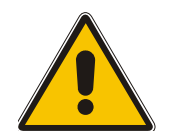

**Note:** The preferred coder is the coder that the MP-1xx uses as a first choice for all connections. If the far end gateway does not use this coder, the MP-1xx negotiates with the far end gateway to select a coder that both sides can use.

- **7.** Map outgoing calls to IP addresses (*when Proxy isn't used*) by completing these steps:
	- ¾ Click the arrow button next to the 'Tel to IP Routing Table' label; the 'Tel to IP Routing' screen opens.

Any telephone number whose destination number matches the prefix defined in the 'Destination Phone Prefix' field *and* whose source number matches the prefix defined in the adjacent 'Source Phone Prefix' field, is sent to the IP address entered in the 'IP Address' field.

- ¾ Click the **Submit** button; the 'Tel to IP Routing' table is automatically updated.
- ¾ Click **Quick Setup**; you're returned to the 'Quick Setup' screen.

For more information on the 'Tel to IP Routing' table refer to the MP-1xx SIP User's Manual.

- **8.** Allocate MP-1xx endpoints (analog lines) and their corresponding phone numbers to incoming IP calls by completing these steps:
	- $\triangleright$  Click the arrow button next to the 'Endpoint Phone Number' label; the 'Endpoint Phone Numbers' screen opens.
	- Enter the number of a channel, starting with 1, (or a group of channels), under the column 'Channel(s)' (for example 1-4 for the first 4 endpoints).
	- ¾ Assign each channel a phone number (for a group of channels, define the first number in an ordered sequence) For an example of connecting two MP-108 devices, refer to Section [3.4.4](#page-26-0) on page [25.](#page-26-0)
	- ¾ Click the **Submit** button; the 'Endpoint Phone Number' table is automatically updated.
	- ¾ Click **Quick Setup**; you're returned to the 'Quick Setup' screen.
- **9.** Click the **Reset** button and click **OK** in the prompt; The MP-1xx applies the changes and restarts. This takes approximately 1 minute to complete. When the MP-1xx has finished restarting, the Ready and LAN LEDs on the front panel are lit green.

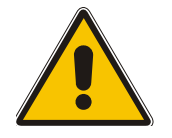

**Note:** SIP users should continue with Section [3.4.4](#page-26-0) [Example of Connecting Two](#page-26-0)  [MP-108 Devices](#page-26-0) on page [25.](#page-26-0)

## **3.4.4 Example of Connecting Two MP-108 Devices**

<span id="page-26-0"></span>This example applies to H.323 and SIP. [Figure 3-6](#page-26-1) below shows an example of two MP-108/FXS devices' internal routing tables. The phone '2001' is connected to the first channel of gateway 10.2.222.108, and phone '2101' is connected to the first channel of gateway 10.2.222.107.

To make a call between two gateways, lift the receiver of phone '2001'; you hear a dial tone and the first channel's LED lights up. Dial 2101; after dialing the last digit, the data LED begins blinking (indicating traffic) and phone '2101' rings.

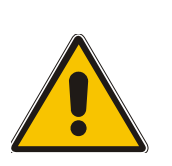

- **Note 1:** The prefixes you choose in the 'Tel to IP Routing' table *must differentiate* the gateways from each other to ensure correct routing. In the example, using the first digit (2) doesn't differentiate the devices, thus **2** digits of the phone number are used.
- **Note 2:** To enable *phones connected to the same* MP-1xx to communicate with *each other,* define in the internal routing table the IP address and corresponding phone numbers of the device itself (applicable only to H.323 devices).

<span id="page-26-1"></span>**Figure 3-6: Example of Connecting Two MP-108 Devices** 

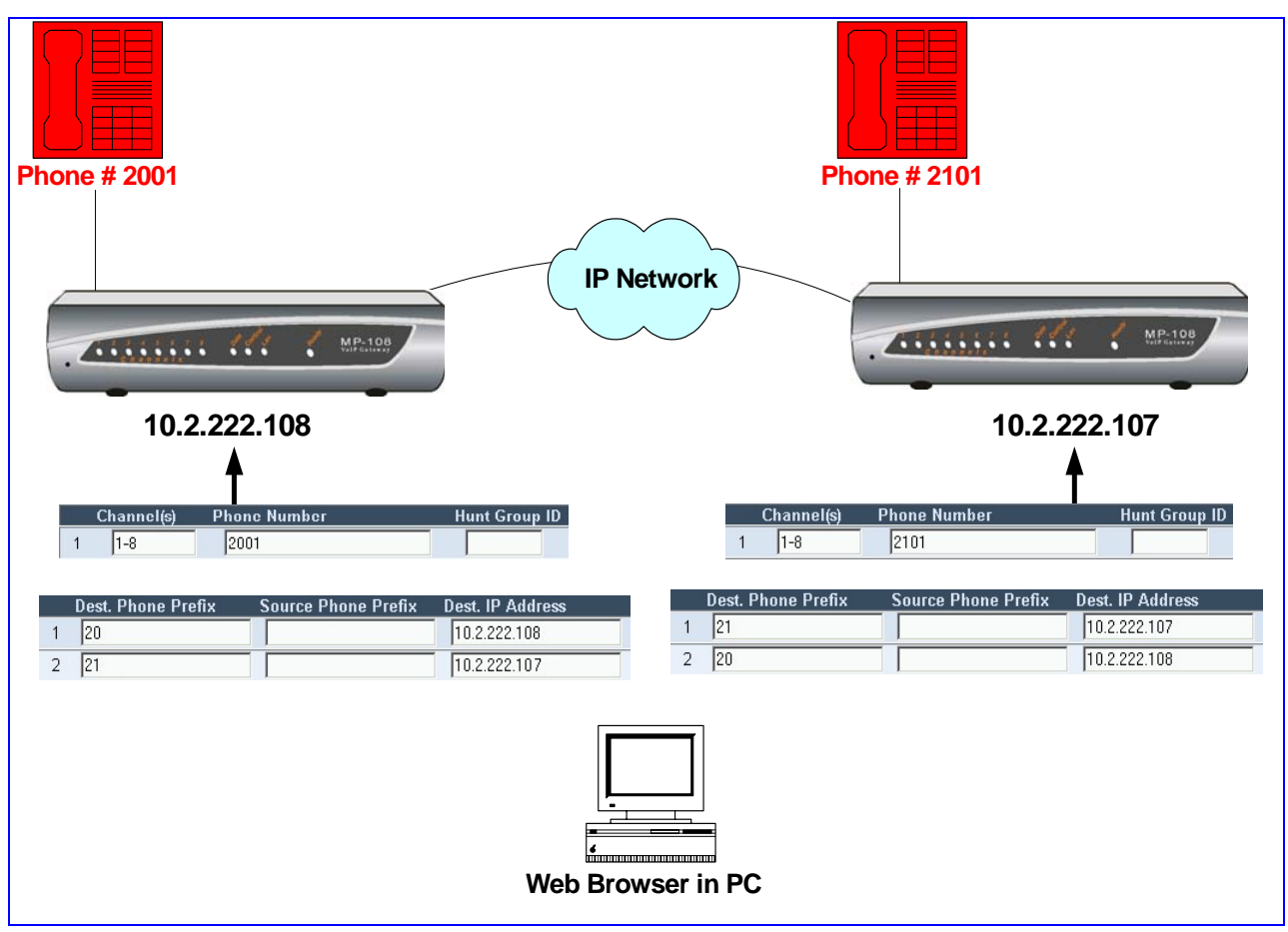

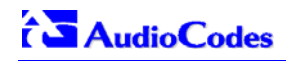

<span id="page-27-2"></span>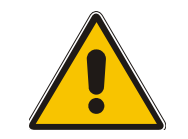

**Note:** The following Sections from here, up to the end of this Fast Track Guide, apply equally to MGCP, H.323 and SIP.

# <span id="page-27-0"></span>**4 Changing the MP-1xx Username and Password**

To prevent unauthorized access to the Embedded Web Server, two levels of security are available: Administrator and Monitoring. Each employs a different username and password. Users can access the Embedded Web Server as either:

- Administrator all Web screens are read-write and can be modified (default username 'Admin', default password 'Admin').
- Monitoring all Web screens are read-only and cannot be modified. In addition, the following screens cannot be accessed: 'Reset', 'Save Configuration', 'Software Upgrade Wizard', 'Load Auxiliary Files', 'Configuration File' and 'Regional Settings'. The 'Change Password' screen can only be used to change the monitoring password (default username 'User', default password 'User').

It is recommended that you change the default username and password of the security mode you use to access the Embedded Web Server.

#### ¾ **To change the username and password, take these 5 step:**

- **1.** Access the Embedded Web Server (refer to Section [3.3](#page-20-0) on page [19\)](#page-20-0).
- **2.** Open the 'Change Password' screen (**Advanced Configuration** menu > **Change**  Password); the 'Change Password' screen is displayed.

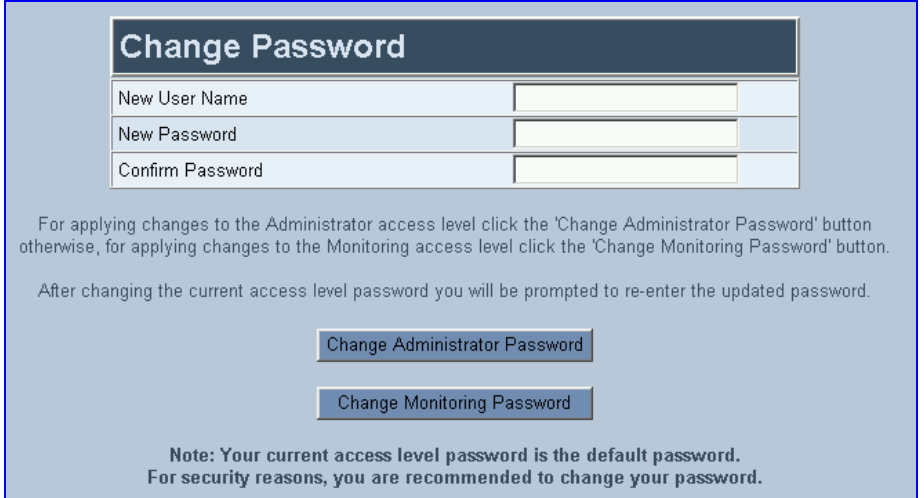

<span id="page-27-1"></span>**Figure 4-1: Change Password Screen in Administrator Mode** 

- **3.** In the 'User Name' and 'New Password' fields, enter the new username and the new password respectively. Note that the username and password of both levels can be a maximum of 19 case-sensitive characters.
- **4.** In the 'Confirm Password' field, reenter the new password.
- **5.** To apply the new username and password to the Administrator level: Click the button **Change Administrator Password**; the new username and password are applied and the 'Enter Network Password' screen appears, shown in [Figure 3-2.](#page-20-2) Enter the updated username and password in the 'Enter Network Password' screen. To apply the new username and password to the Monitoring level: Click the button **Change Monitoring Password**; the new username and password are applied.

# **5 Restoring and Backing Up the MP-1xx Configuration**

<span id="page-28-0"></span>The 'Configuration File' screen enables you to restore (load a new *ini* file to the gateway) or to back up (make a copy of the VoIP gateway *ini* file and store it in a directory on your computer) the current configuration the gateway is using. For information on the *ini* file refer to [Table 7-1](#page-35-1) on page [34.](#page-35-1)

Back up your configuration if you want to protect your VoIP gateway programming. The backup *ini* file includes only those parameters that were modified and contain other than default values.

Restore your configuration if the VoIP gateway has been replaced or has lost its programming information, you can restore the VoIP gateway configuration from a previous backup or from a newly created *ini* file. To restore the VoIP gateway configuration from a previous backup you must have a backup of the VoIP gateway information stored on your computer.

#### ¾ **To restore or back up the** *ini* **file:**

• Open the 'Configuration File' screen (**Advanced Configuration** menu > **Configuration File**); the 'Configuration File' screen is displayed.

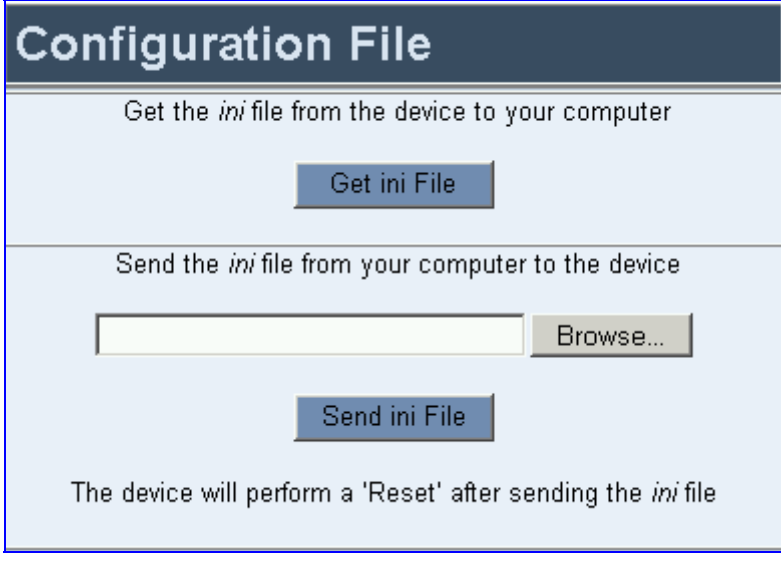

#### <span id="page-28-1"></span>**Figure 5-1: Configuration File Screen**

#### ¾ **To back up the** *ini* **file, take these 4 steps:**

- **1.** Click the **Get INI FILE** button; the 'File Download' window opens.
- **2.** Click the **Save** button; the 'Save As' window opens.
- **3.** Navigate to the folder where you want to save the *ini* file.
- **4.** Click the **Save** button; the VoIP gateway copies the *ini* file into the folder you selected.

#### ¾ **To restore the** *ini* **file, take these 4 steps:**

- **1.** Click the **Browse** button.
- **2.** Navigate to the folder that contains the *ini* file you want to load.
- **3.** Click the file and click the **Open** button; the name and path of the file appear in the field beside the **Browse** button.
- **4.** Click the **Send** *ini* **File** button, and click **OK** in the prompt; the gateway is automatically reset (from the *cmp* version stored on the flash memory).

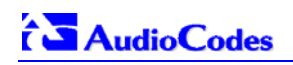

# **6 Monitoring the MP-1xx**

<span id="page-29-0"></span>The MP-1xx provides several ways of monitoring the status of the gateway:

- Monitoring the MP-1xx front panel LEDs (refer to Section [6.1](#page-29-1) below).
- Monitoring the MP-1xx rear panel LEDs (refer to Section  $6.2$  on page  $29$ ).
- Monitoring the MP-1xx channels via the Embedded Web Server (refer to Section [6.3](#page-30-1) on page [29\)](#page-30-1).

## **6.1 Front Panel LEDs**

<span id="page-29-1"></span>The MP-1xx front panel LEDs indicate the Ethernet LAN status, Data (RTP) activity and state of the gateway ports. [Table 6-1](#page-29-2) describes the meaning of each state of the LEDs on the front panel.

| <b>LED</b>      | <b>Type</b>                           | <b>Color</b> | <b>State</b>        | <b>Definition</b>                                                                                                    |
|-----------------|---------------------------------------|--------------|---------------------|----------------------------------------------------------------------------------------------------|
| Ready           |                                       | Green        | ON                  | Device powered, self-test OK                                                                                                    |
|                 | Device<br><b>Status</b>               | Orange       | <b>Blinking</b>     | Software loading/Initialization                                                                                                    |
|                 |                                       | Red          | <b>ON</b>           | Malfunction                                                                                                    |
| LAN             | <b>Ethernet</b><br><b>Link Status</b> | Green        | <b>ON</b>           | Valid 10/100 Base-TX Ethernet connection                                                                                                    |
|                 |                                       | Red          | <b>ON</b>           | Malfunction                                                                                                    |
| Control         | Control<br>Link                       | Green        | Toggles<br>Blinking | MGCP:<br>Changes between green and off. Indicates activity,<br>control messages are received in real time.<br>H.323 / SIP:<br>Sending and receiving H.323 / SIP messages. |
|                 |                                       | <b>Blank</b> |                     | No traffic.                                                                                                    |
|                 |                                       | Green        | <b>Blinking</b>     | <b>Transmitting packets</b>                                                                                                    |
| Data            | Packet<br><b>Status</b>               | <b>Red</b>   | <b>Blinking</b>     | MP-1xx is receiving data packets                                                                                                    |
|                 |                                       | <b>Blank</b> |                     | No traffic                                                                                                    |
| <b>Channels</b> |                                       | Green        | <b>ON</b>           | The phone is offhooked (FXS); the FXO offhooks the<br>line towards the PBX.                                                                                               |
|                 | Telephone<br>Interface                | Green        | <b>Blinking</b>     | There's an incoming call, before answering                                                                                                    |
|                 |                                       | <b>Red</b>   | <b>ON</b>           | Line malfunction                                                                                                    |
|                 |                                       | <b>Blank</b> |                     | Normal onhook position                                                                                                    |

<span id="page-29-2"></span>**Table 6-1: Definition of MP-1xx Front Panel LED Indicators** 

# **6.2 Rear Panel LEDs**

<span id="page-30-0"></span>The LEDs on the rear panel are located within the RJ-45 socket. [Table 6-2](#page-30-3) describes the meaning of each state of the LEDs on the rear panel.

<span id="page-30-3"></span>**Table 6-2: Definition of MP-1xx Rear Panel LED Indicators**

| Label | <b>Type</b>               | <b>Color</b> | <b>State</b> | <b>Definition</b>            |
|-------|---------------------------|--------------|--------------|------------------------------|
| ETH-1 | Ethernet<br><b>Status</b> | Yellow       | <b>ON</b>    | Ethernet port receiving data |
|       |                           | <b>Red</b>   | OΝ           | Collision                    |

# **6.3 Monitoring the MP-1xx Channels**

#### <span id="page-30-1"></span>¾ **To monitor the status of the channels:**

• Open the Channel Status screen (**Status & Diagnostics** menu > **Channel Status**); the Channel Status screen is displayed.

<span id="page-30-2"></span>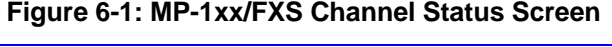

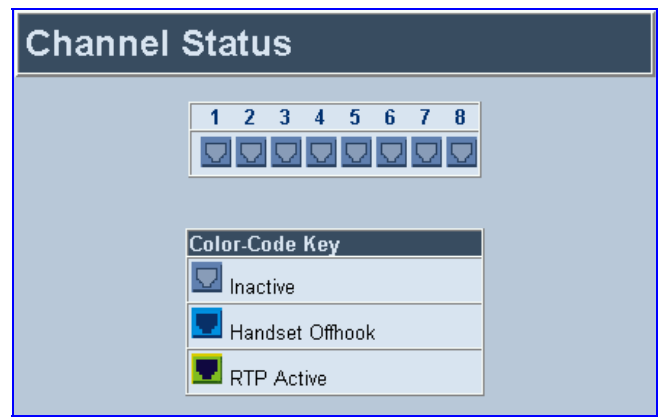

The color of each channel shows the call status of that channel. Refer to [Table 6-3](#page-30-4) below for information on the different statuses a call can have.

<span id="page-30-4"></span>**Table 6-3: Channel Status Color Indicators** 

| Indicator | Label                       | <b>Description</b>                                                       |
|-----------|-----------------------------|--------------------------------------------------------------------------|
|           | Inactive                    | Indicates this channel is currently onhook                               |
|           | <b>RTP Active</b>           | Indicates an active RTP stream.                                          |
|           | Not Connected<br>(FXO only) | Indicates that no analog line is connected to<br>this port.              |
|           | <b>Handset Offhook</b>      | Indicates this channel is offhook but there is<br>no active RTP session. |

#### ¾ **To monitor the details of a channel, take these 2 steps:**

- **1.** In the Channel Status screen, click the numbered icon of the specific channel whose detailed status you need to check/monitor; the channel-specific **Channel Status** screen appears.
- **2.** Click the submenu links to check/view a specific channel's parameter settings.

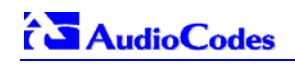

# **7 Upgrading the MP-1xx**

<span id="page-31-0"></span>The 'Software Update' menu enables users to upgrade the MP-1xx software by loading a new *cmp* file along with the *ini* and a suite of auxiliary files, or to update the existing auxiliary files.

The 'Software Update' menu comprises two submenus:

- Software Update Wizard (refer to Section [7.1](#page-31-1) below).
- Auxiliary Files (refer to Section [7.2 o](#page-35-0)n page [34\)](#page-35-0).

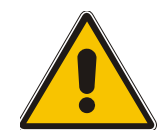

**Note:** When upgrading the MP-1xx software you *must* load the new *cmp* file with all other related configuration files.

# **7.1 Software Upgrade Wizard**

<span id="page-31-1"></span>The Software Upgrade Wizard guides users through the process of software upgrade: selecting files and loading them to the gateway. The wizard also enables users to upgrade software while maintaining the existing configuration. Using the wizard obligates users to load a *cmp* file. Users can choose to also use the Wizard to load the *ini* and auxiliary files (e.g., Call Progress Tones*)* but this option cannot be pursued without loading the *cmp* file. For the *ini* and each auxiliary file type, users can choose to reload an existing file, load a new file or not load a file at all.

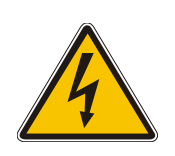

- **Warning 1:** The Software Upgrade Wizard requires the MP-1xx to be reset at the end of the process, disrupting any of its traffic. To avoid disruption, disable all traffic on the MP-1xx before initiating the Wizard.
- **Warning 2:** Verify, prior to clicking the Start Software Upgrade button that no traffic is running on the device. After clicking this button a device reset is mandatory. Even if you choose to cancel the process in the middle, the device resets itself and the previous configuration burned to flash is reloaded.

#### ¾ **To use the Software Upgrade Wizard, take these 9 steps:**

- **1.** Stop all traffic on the MP-1xx (refer to the note above).
- **2.** Open the 'Software Upgrade Wizard' (**Software Update** menu > **Software Upgrade Wizard**); the 'Start Software Upgrade' screen appears.

<span id="page-31-2"></span>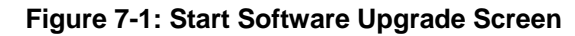

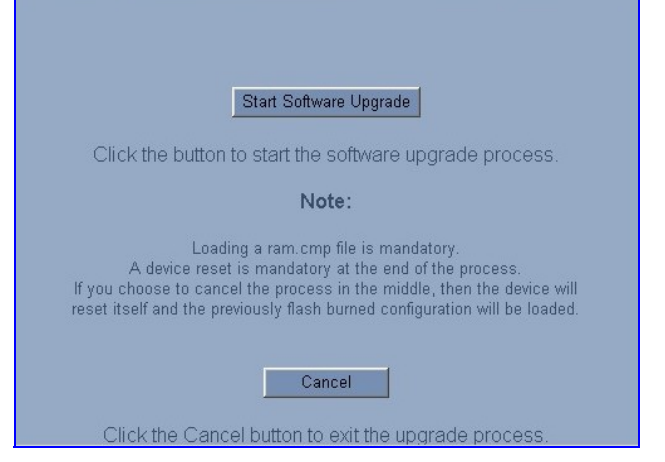

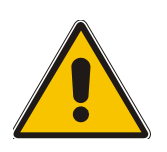

**Note:** At this point, the process can be canceled with no consequence to the MP-1xx (click the **Cancel** button). If you continue the process (by clicking the **Start Software Upgrade** button, the process must be followed through and completed with a MP-1xx reset at the end. If you click the **Cancel** button in any of the subsequent screens, the MP-1xx is automatically reset with the configuration that was previously burned in flash memory.

**3.** Click the **Start Software Upgrade** button; the 'Load a cmp file' screen appears [\(Figure 7-2\)](#page-32-0).

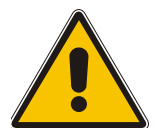

**Note:** When in the Wizard process, the rest of the Web application is unavailable and the background Web screen is disabled. After the process is completed, access to the full Web application is restored.

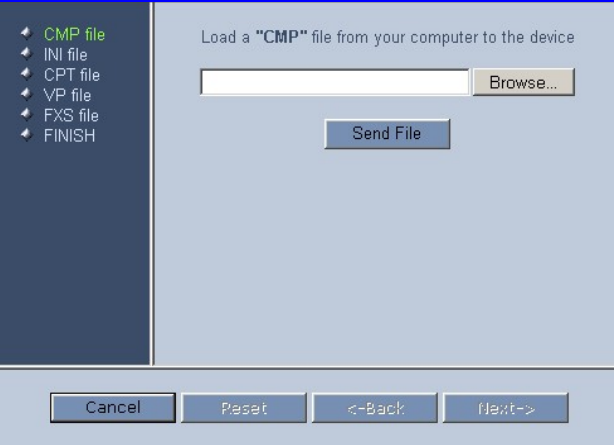

<span id="page-32-0"></span>**Figure 7-2: Load a** *cmp* **File Screen** 

**4.** Click the **Browse** button, navigate to the *cmp* file and click the button **Send File**; the *cmp* file is loaded to the MP-1xx and you're notified as to a successful loading (refer to [Figure 7-3\)](#page-32-1).

<span id="page-32-1"></span>**Figure 7-3:** *cmp* **File Successfully Loaded into the MP-1xx Notification** 

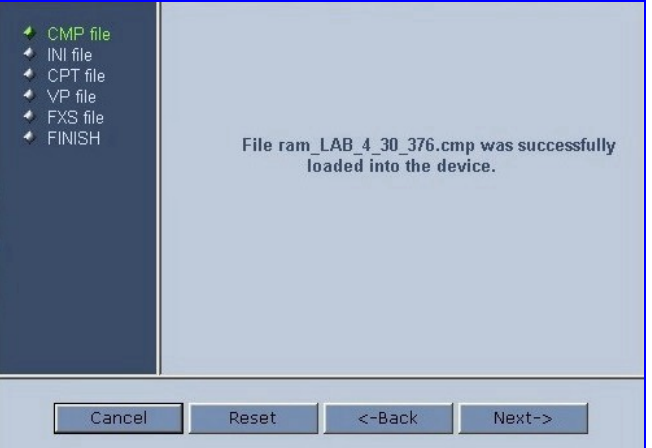

**5.** Note that the four action buttons (**Cancel**, **Reset**, **Back**, and **Next**) are now activated (following *cmp* file loading).

You can now choose to either:

- ¾ Click **Reset**; the MP-1xx resets, utilizing the new *cmp* you loaded and utilizing the current configuration files.
- ¾ Click **Cancel**; the MP-1xx resets utilizing the *cmp, ini* and all other configuration files that were previously stored in flash memory. Note that these are NOT the files you loaded in the previous Wizard steps.

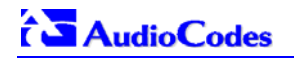

- ¾ Click **Back**; the 'Load a *cmp* File' screen is reverted to; refer to [Figure 7-2.](#page-32-0)
- ¾ Click **Next**; the 'Load an *ini* File' screen opens; refer to [Figure 7-4.](#page-33-0) Loading a new *ini* file or any other auxiliary file listed in the Wizard is optional.

Note that as you progress, the file type list on the left indicates which file type loading is in process by illuminating green (until 'FINISH').

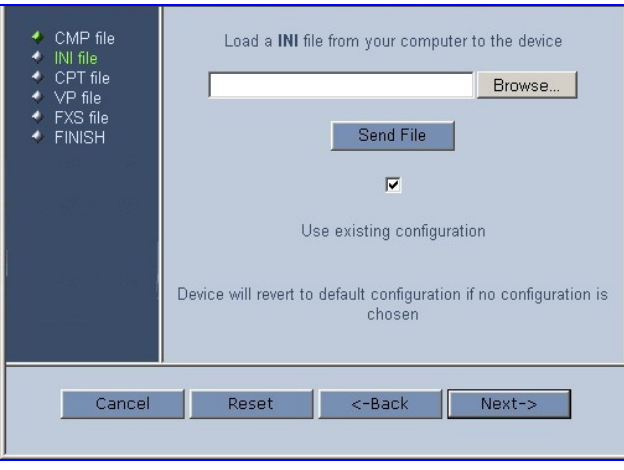

<span id="page-33-0"></span>**Figure 7-4: Load an** *ini* **File Screen** 

- <span id="page-33-2"></span>**6.** In the 'Load an *ini* File' screen, you can now choose to either:
	- ¾ Click **Browse** and navigate to the *ini* file; the check box 'Use existing configuration', by default checked, becomes unchecked. Click **Send File**; the *ini* file is loaded to the MP-1xx and you're notified as to a successful loading.
	- ¾ Ignore the **Browse** button (its field remains undefined and the check box 'Use existing configuration' remains checked by default).
	- ¾ Ignore the **Browse** button and uncheck the 'Use existing configuration' check box; no *ini* file is loaded, the MP-1xx uses its factory-preconfigured values.

You can now choose to either:

- ¾ Click **Cancel**; the MP-1xx resets utilizing the *cmp, ini* and all other configuration files that were previously stored in flash memory. Note that these are NOT the files you loaded in the previous Wizard steps.
- ¾ Click **Reset**; the MP-1xx resets, utilizing the new *cmp* and *ini* file you loaded up to now as well as utilizing the other configuration files.
- ¾ Click **Back**; the 'Load a *cmp* file' screen is reverted to; refer to [Figure 7-2.](#page-32-0)
- ¾ Click **Next**; the 'Load a CPT File' screen opens, refer to [Figure 7-5;](#page-33-1) Loading a new CPT file or any other auxiliary file listed in the Wizard is optional.

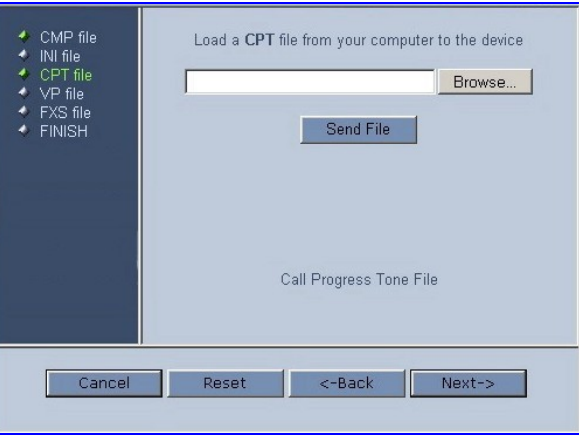

#### <span id="page-33-1"></span>**Figure 7-5: Load a CPT File Screen**

- **7.** Follow the same procedure you followed when loading the *ini* file (refer to Step [6\)](#page-33-2). The same procedure applies to the 'Load a VP file' (not applicable to the MP-1xx gateway) screen and 'Load a coefficient file' screen.
- **8.** In the 'FINISH' screen (refer to [Figure 7-6\)](#page-34-0), the **Next** button is disabled. Complete the upgrade process by clicking **Reset** or **Cancel**.

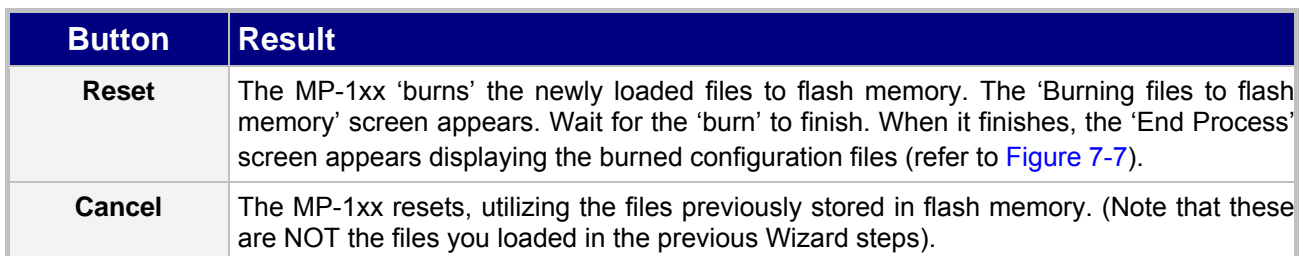

#### <span id="page-34-0"></span>**Figure 7-6: FINISH Screen**

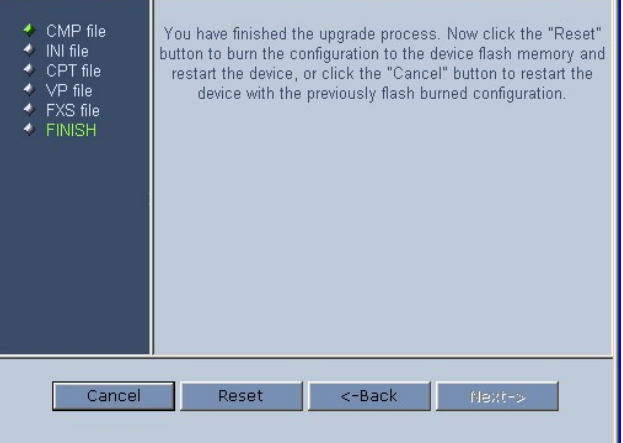

#### <span id="page-34-1"></span>**Figure 7-7: 'End Process' Screen**

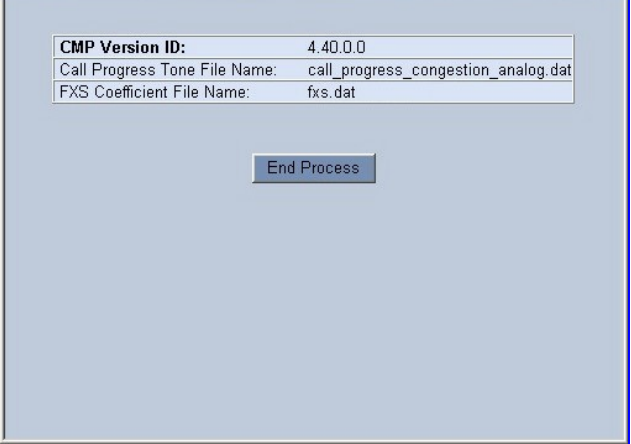

**9.** Click the **End Process** button; the 'Quick Setup' screen appears and the full Web application is reactivated.

# **7.2 Updating the Auxiliary Files**

<span id="page-35-0"></span>The auxiliary files are configuration *dat* files that are loaded to the gateway (in addition to the *ini* file) to enable enhanced gateway provisioning. The following auxiliary files are available: coefficient, Voice Prompts, Call Progress Tones (CPT) and Prerecorded Tones (PRT). The Voice Prompts file is currently applicable only to MGCP. [Table 7-1](#page-35-1) presents a brief description of the *ini*  file and of each auxiliary file.

<span id="page-35-1"></span>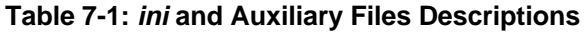

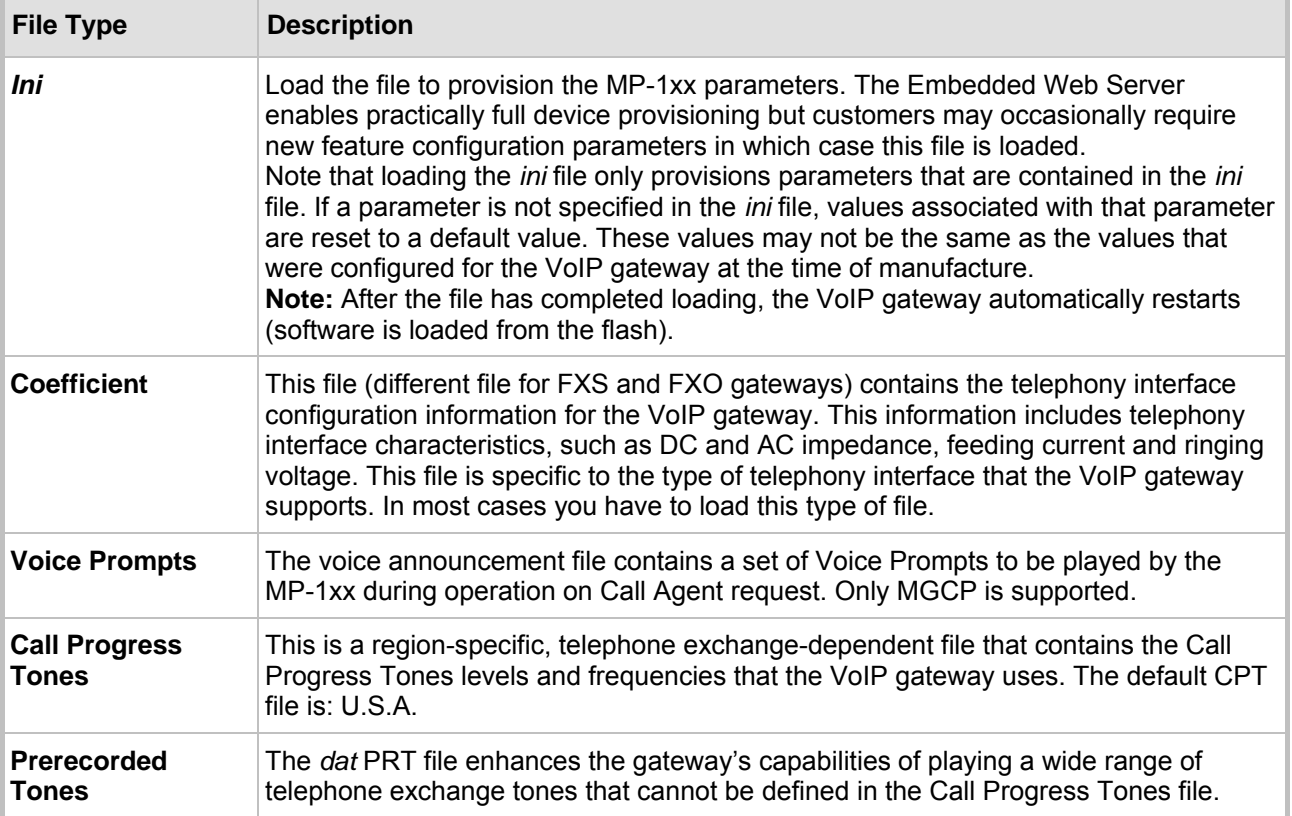

#### ¾ **To load an auxiliary file via the Embedded Web Server, take these 6 steps:**

- **1.** Open the 'Auxiliary Files' screen (**Software Update** menu > **Load Auxiliary Files**); the 'Auxiliary Files' screen is displayed (shown in [Figure 7-8\)](#page-36-0).
- **2.** Click the **Browse** button that is in the field for the type of file you want to load.
- **3.** Navigate to the folder that contains the file you want to load.
- **4.** Click the file and click the **Open** button; the name and path of the file appear in the field next to the **Browse** button.
- **5.** Click the **Send File** button adjacent to the field that contains the name of the file you want to load. An asterisk in the screen section indicates that the file's loading takes effect on-the-fly (e.g., Voice Prompts file).
- **6.** Repeat steps 2 to 5 for each file you want to load.

#### <span id="page-36-0"></span>**Figure 7-8: Auxiliary Files Screen**

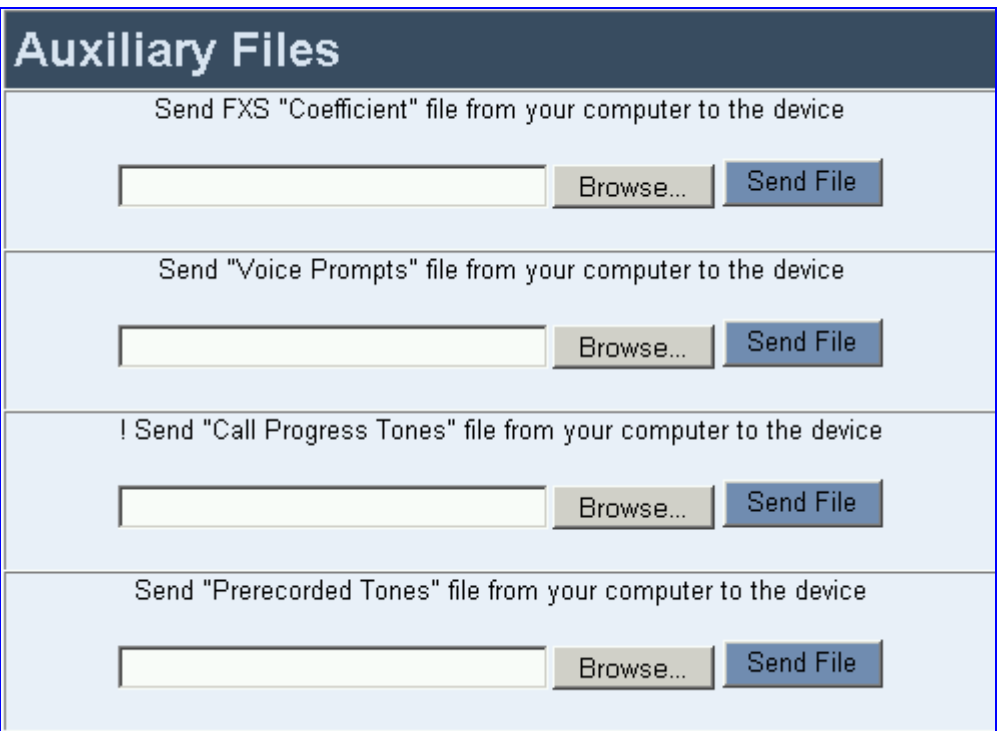

#### ¾ **To save the loaded auxiliary files to flash memory, take these 2 steps:**

**1.** Click the **Save Configuration** button on the main menu bar; the 'Save Configuration to the Flash Memory' screen is displayed.

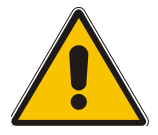

**Note:** Saving an auxiliary file to flash memory may disrupt traffic on the MP-1xx. To avoid this, disable all traffic on the device before saving to flash memory.

**2.** Click the **Save Configuration** button in the middle of the screen; a confirmation message appears when the save is complete.

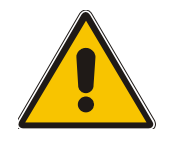

**Note:** A device reset is required to activate a loaded CPT file, and may be required for the activation of certain *ini* file parameters.

#### ¾ **To reset the MP-1xx, take these 2 steps:**

- **1.** Click the **Reset** button on the main menu bar; the 'Reset' screen is displayed.
- **2.** Click the **Reset** button in the middle of the screen; the auxiliary files are saved into flash and the MP-1xx restarts. This takes approximately 1 minute to complete. When the MP-1xx has finished restarting, the Ready and LAN LEDs on the front panel are lit green.

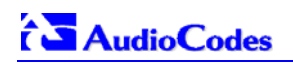

# **8 MP-1xx IP<->PBX Test Example**

#### <span id="page-37-0"></span>**Analog Line Interconnect via the IP Network**

[Figure 8-1](#page-37-1) shows AudioCodes' MP-104/FXO mediating between the PBX/PSTN world and the IP network. **A** is an enterprise user in Europe with its own PBX and AudioCodes' MP-104/FXO connected to analog lines. **B** is a SOHO (Small Office, Home Office) user in the USA, without a PBX, but with AudioCodes' MP-104/FXS connected to the phones.

```
A calling B scenario (Automatic dialing set in the ini file)
```
**1.** User **A** offhooks the phone, hears the enterprise PBX's dial tone, and dials user **B**'s phone number 4133; the call is routed to the analog line connected to the MP-104/FXO which routes it to the MP-104/FXS that maps it to the phone of user **B**.

**B calling A scenario (One-stage dialing set in the** *ini* **file)** 

- **1.** User **B** offhooks the phone, hears the MP-104/FXS device's dial tone, and dials 4247.
- **2.** The MP-104/FXS device routes the call to the MP-104/FXO which dials it to the enterprise's PBX, which routes it to user **A**'s extension.

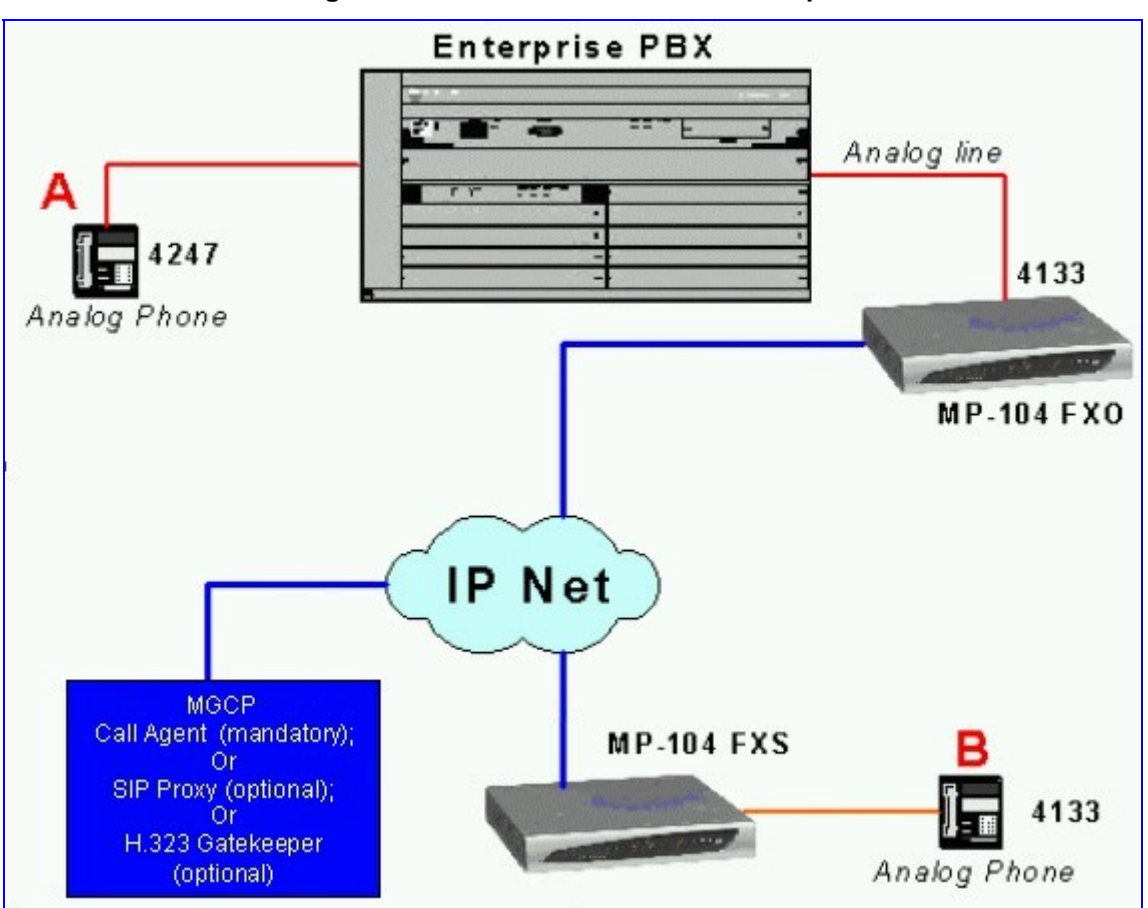

#### <span id="page-37-1"></span>**Figure 8-1: MP-104 IP<->PBX Test Example**

# <span id="page-38-0"></span>**9 Regulatory Information**

# **9.1 MP-11x FXS**

<span id="page-38-1"></span>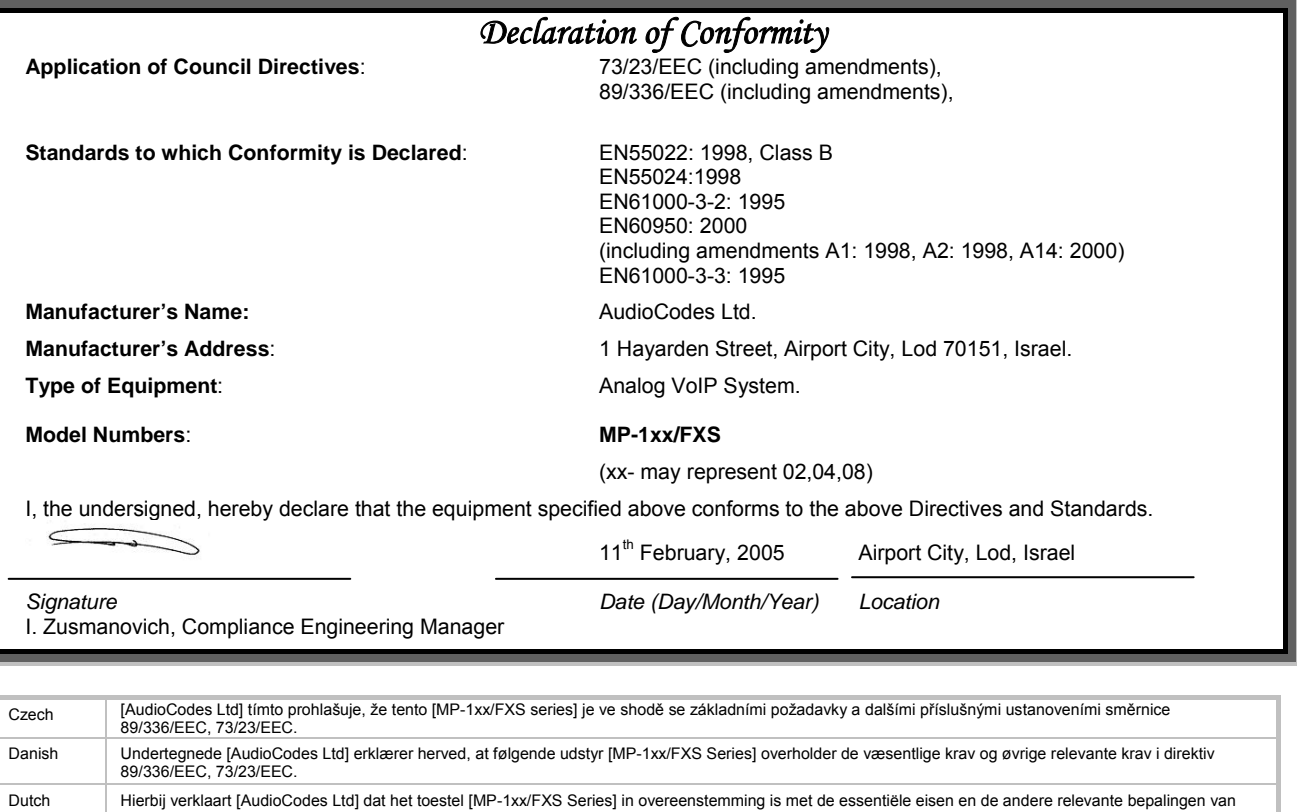

richtlijn 89/336/EEC, 73/23/EEC English Hereby, [AudioCodes Ltd], declares that this [MP-1xx/FXS Series] is in compliance with the essential requirements and other relevant provisions of Directive 89/336/EEC, 73/23/EEC.

Estonian Käesolevaga kinnitab [AudioCodes Ltd] seadme [MP-1xx/FXS Series] vastavust direktiivi 89/336/EEC, 73/23/EEC põhinõuetele ja nimetatud direktiivist tulenevatele teistele asjakohastele sätetele. Finnish [AudioCodes Ltd] vakuuttaa täten että [MP-1xx/FXS Series] tyyppinen laite on direktiivin 89/336/EEC, 73/23/EEC oleellisten vaatimusten ja sitä koskevien

direktiivin muiden ehtojen mukainen. French Par la présente [AudioCodes Ltd] déclare que l'appareil [MP-1xx/FXS Series] est conforme aux exigences essentielles et aux autres dispositions pertinentes de la directive 89/336/EEC, 73/23/EEC

German Hiermit erklärt [AudioCodes Ltd], dass sich dieser/diese/dieses [MP-1xx/FXS Series] in Übereinstimmung mit den grundlegenden Anforderungen und den [<br>| anderen relevanten Vorschriften der Richtlinie 89/336/EEC, 73/23 Greek | ΜΕ ΤΗΝ ΠΑΡΟΥΣΑ [AudioCodes Ltd] ΔΗΛΩΝΕΙ ΟΤΙ [MP-1xx/FXS Series] ΣΥΜΜΟΡΦΩΝΕΤΑΙ ΠΡΟΣ ΤΙΣ ΟΥΣΙΩΔΕΙΣ ΑΠΑΙΤΗΣΕΙΣ ΚΑΙ ΤΙΣ ΛΟΙΠΕΣ<br>| ΣΧΕΤΙΚΕΣ ΔΙΑΤΑΞΕΙΣ ΤΗΣ ΟΔΗΓΙΑΣ 89/336/EEC, 73/23/EEC Hungarian Alulírott, [AudioCodes Ltd] nyilatkozom, hogy a [MP-1xx/FXS Series] megfelel a vonatkozó alapvető követelményeknek és az 89/336/EEC, 73/23/EEC irányelv

egyéb elõírásainak Icelandic æki þetta er í samræmi við tilskipun Evrópusambandsins 89/336/EEC, 73/23/EEC

Italian Con la presente [AudioCodes Ltd] dichiara che questo (MP-1xx/FXS Series) è conforme ai requisiti essenziali ed alle altre disposizioni pertinenti stabilite dalla direttiva 89/336/EEC, 73/23/EEC. Latvian Ar šo [AudioCodes Ltd] deklarē, ka [MP-1xx/FXS Series] atbilst Direktīvas 89/336/EEC, 73/23/EEC būtiskajām prasībām un citiem ar to saistītajiem noteikumiem. Lithuanian [AudioCodes Ltd] deklaruoja, kad irenginys [MP-1xx/FXS Series] tenkina 89/336/EEC, 73/23/EEC Direktyvos esminius reikalavimus ir kitas sios direktyvos nuostatas Maltese Hawnhekk, [AudioCodes Ltd], jiddikjara li dan [MP-1xx/FXS Series] jikkonforma mal-ħtiġijiet essenzjali u ma provvedimenti oħrajn relevanti li hemm fid-Dirrettiva 89/336/EEC, 73/23/EEC Norwegian | Dette produktet er i samhørighet med det Europeiske Direktiv 89/336/EEC, 73/23/EEC Polish [AudioCodes Ltd], deklarujemy z pelna odpowiedzialnoscia, ze wyrób [MP-1xx/FXS Series] spelnia podstawowe wymagania i odpowiada warunkom zawartym w dyrektywie 89/336/EEC, 73/23/EEC Portuguese | [AudioCodes Ltd] declara que este [MP-1xx/FXS Series] está conforme com os requisitos essenciais e outras disposições da Directiva 89/336/EEC, 73/23/EEC. Slovak [AudioCodes Ltd] týmto vyhlasuje, že [MP-1xx/FXS Series] spĺňa základné požiadavky a všetky príslušné ustanovenia Smernice 89/336/EEC, 73/23/EEC. Slovene Šiuo [AudioCodes Ltd] deklaruoja, kad šis [MP-1xx/FXS Series] atitinka esminius reikalavimus ir kitas 89/336/EEC, 73/23/EEC Direktyvos nuostatas.

Spanish Por medio de la presente [AudioCodes Ltd] declara que el (MP-1xx/FXS Series) cumple con los requisitos esenciales y cualesquiera otras disposiciones aplicables o exigibles de la Directiva 89/336/EEC, 73/23/EEC

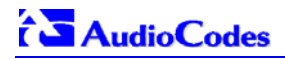

## **Safety Notice**

Installation and service of this card must only be performed by authorized, qualified service personnel.

The protective earth terminal on the back of the MP-1xx must be permanently connected to protective earth.

### **Telecommunication Safety**

The safety status of each port on the gateway is declared and detailed in the table below:

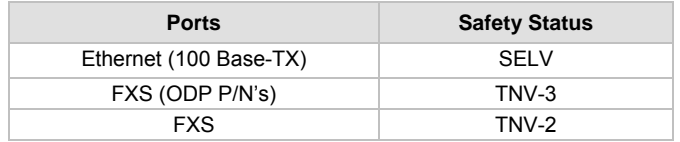

TNV-3: Circuit whose normal operating voltages exceeds the limits for an SELV circuit under normal operating conditions and on which over voltages from Telecommunication Networks are possible TNV-2: Circuit whose normal operating voltages exceeds the limits for an SELV circuit under normal operating conditions and is not subjected to over voltages from Telecommunication Networks SELV: Safety extra low voltage circuit.

### **FCC Statement**

This equipment has been tested and found to comply with the limits for a Class B digital device, pursuant to part 15 of the FCC Rules. These limits are designed to provide reasonable protection against harmful interference in a residential installation. This equipment generates uses and can and can radiate radio frequency energy and, if not installed and used in accordance with the instructions, may cause harmful interference to radio communications. However there is no guarantee that interference will not occur in a particular installation. If this equipment does cause harmful interference to radio or television reception, which can be determined by turning the equipment off and on, the user is encouraged to try to correct the interference by one or more of the following measures:

- Reorient or relocate the receiving antenna.
- Increase the separation between the equipment and receiver.
- Connect the equipment into an outlet on a circuit different from that to which the receiver is connected.
- <span id="page-39-0"></span>- Consult the dealer or an experienced radio/TV technician for help.

# **9.2 MP-11x FXO**

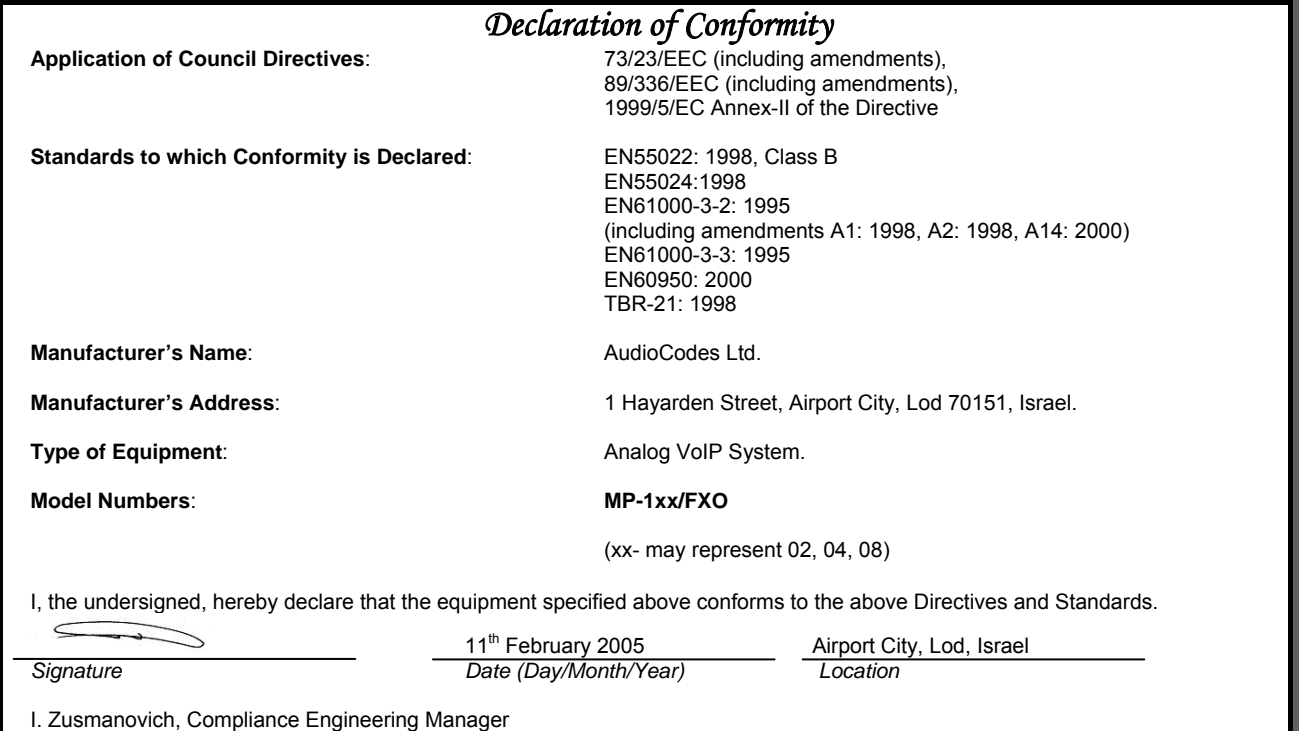

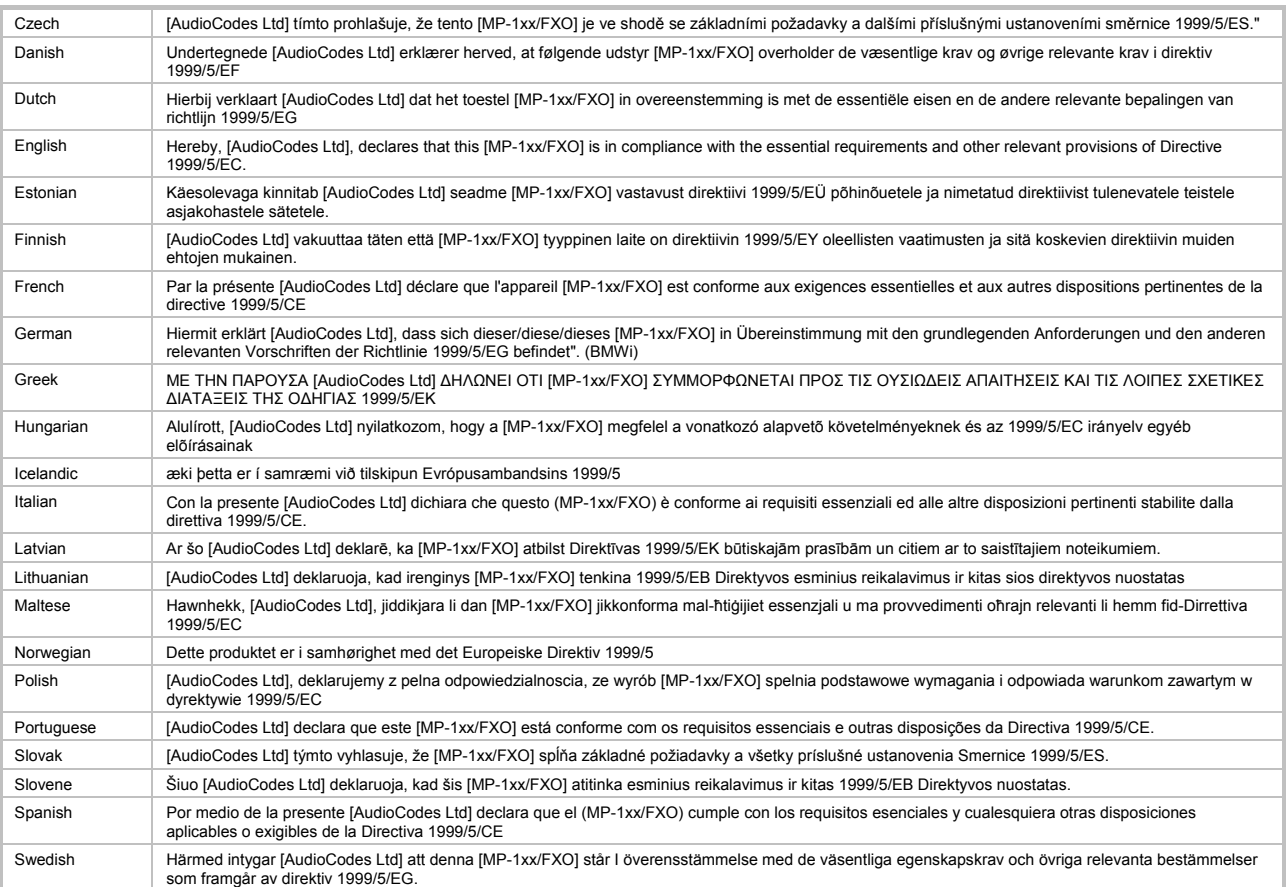

### **Safety Notice**

Installation and service of this unit must only be performed by authorized, qualified service personnel. The protective earth terminal on the back of the MP-1xx must be permanently connected to protective earth.

### **Industry Canada Notice**

This equipment meets the applicable Industry Canada Terminal Equipment technical specifications. This is confirmed by the registration numbers. The abbreviation, IC, before the registration number signifies that registration was performed based on a declaration of conformity indicating that Industry Canada technical specifications were met. It does not imply that Industry Canada approved the equipment.

## **Network Compatibility**

The products support the Telecom networks in EU that comply with TBR21.

### **Telecommunication Safety**

The safety status of each port is declared and detailed in the table below:

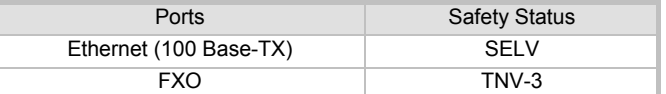

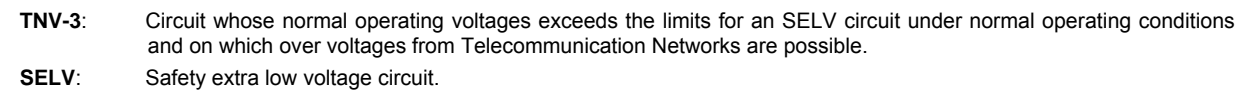

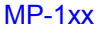

### **MP-1xx/FXO Notice**

The MP-1xx FXO Output Tones and DTMF level should not exceed -9 dBm (AudioCodes setting #23) in order to comply with FCC 68, TIA/EIA/IS-968 and TBR-21.

The maximum allowed gain between any 2 ports connected to the PSTN should be set to 0 dB in order to comply with FCC 68, TIA/EIA/IS-968 Signal power limitation

#### **FCC Statement**

This equipment has been tested and found to comply with the limits for a Class B digital device, pursuant to part 15 of the FCC Rules. These limits are designed to provide reasonable protection against harmful interference in a residential installation. This equipment generates, uses and can radiate radio frequency energy and, if not installed and used in accordance with the instructions, may cause harmful interference to radio communications. However there is no guarantee that interference will not occur in a particular installation. If this equipment does cause harmful interference to radio or television reception, which can be determined by turning the equipment off and on, the user is encouraged to try to correct the interference by one or more of the following measures:

- Reorient or relocate the receiving antenna.
- Increase the separation between the equipment and receiver.
- Connect the equipment into an outlet on a circuit different from that to which the receiver is connected.
- <span id="page-41-0"></span>- Consult the dealer or an experienced radio/TV technician for help.

# **9.3 MP-124**

**AudioCodes** 

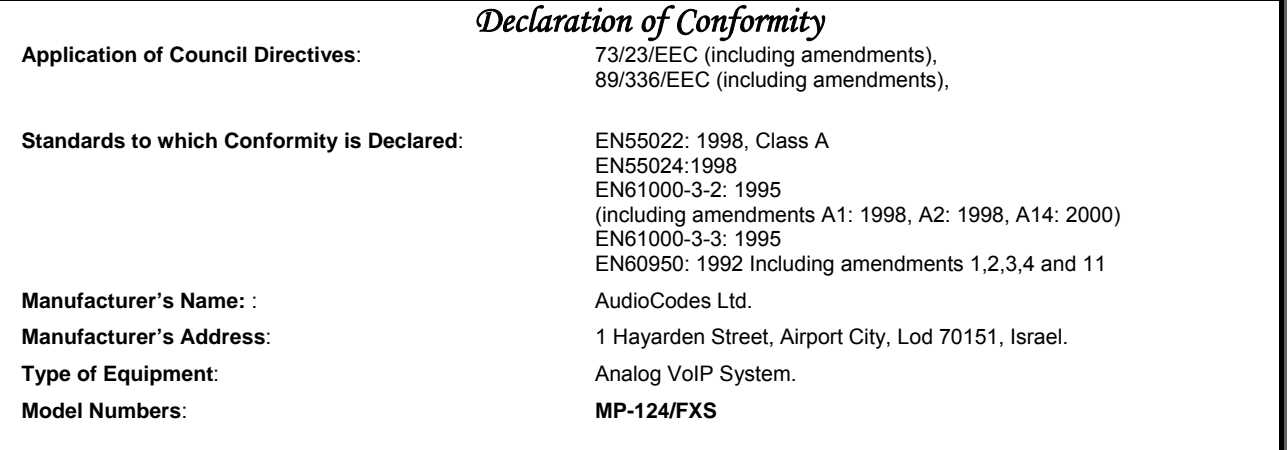

I, the undersigned, hereby declare that the equipment specified above conforms to the above Directives and Standards.

 $\subset$ 

11<sup>th</sup> February, 2005 Airport City, Lod, Israel

*Signature Date (Day/Month/Year) Location* I. Zusmanovich, Compliance Engineering Manager

Czech [AudioCodes Ltd] tímto prohlašuje, že tento [MP-124] je ve shodě se základními požadavky a dalšími příslušnými ustanoveními směrnice 89/336/EEC, 73/23/EEC. Danish Undertegnede [AudioCodes Ltd] erklærer herved, at følgende udstyr [MP-124] overholder de væsentlige krav og øvrige relevante krav i direktiv 89/336/EEC, 73/23/EEC. Dutch Hierbij verklaart [AudioCodes Ltd] dat het toestel [MP-124] in overeenstemming is met de essentiële eisen en de andere relevante bepalingen van richtlijn 89/336/EEC, 73/23/EEC English Hereby, [AudioCodes Ltd], declares that this [MP-124] is in compliance with the essential requirements and other relevant provisions of Directive 89/336/EEC, 73/23/EEC. Estonian Käesolevaga kinnitab [AudioCodes Ltd] seadme [MP-124] vastavust direktiivi 89/336/EEC, 73/23/EEC põhinõuetele ja nimetatud direktiivist tulenevatele teistele asjakohastele sätetele. Finnish [AudioCodes Ltd] vakuuttaa täten että [MP-124] tyyppinen laite on direktiivin 89/336/EEC, 73/23/EEC oleellisten vaatimusten ja sitä koskevien direktiivin muiden ehtojen mukainen French Par la présente [AudioCodes Ltd] déclare que l'appareil [MP-124] est conforme aux exigences essentielles et aux autres dispositions pertinentes de la directive 89/336/EEC, 73/23/EEC German Hiermit erklärt [AudioCodes Ltd], dass sich dieser/diese/dieses [MP-124] in Übereinstimmung mit den grundlegenden Anforderungen und den anderen relevanten<br>Vorschriften der Richtlinie 89/336/EEC, 73/23/EEC befindet". Greek | ΜΕ ΤΗΝ ΠΑΡΟΥΣΑ [AudioCodes Ltd] ΔΗΛΩΝΕΙ ΟΤΙ [MP-124] ΣΥΜΜΟΡΦΩΝΕΤΑΙ ΠΡΟΣ ΤΙΣ ΟΥΣΙΩΔΕΙΣ ΑΠΑΙΤΗΣΕΙΣ ΚΑΙ ΤΙΣ ΛΟΙΠΕΣ ΣΧΕΤΙΚΕΣ<br>| ΔΙΑΤΑΞΕΙΣ ΤΗΣ ΟΔΗΓΙΑΣ 89/336/ΕΕC, 73/23/ΕΕC Hungarian Alulírott, [AudioCodes Ltd] nyilatkozom, hogy a [MP-124] megfelel a vonatkozó alapvetõ követelményeknek és az 89/336/EEC, 73/23/EEC irányelv egyéb elõírásainak Icelandic æki þetta er í samræmi við tilskipun Evrópusambandsins 89/336/EEC, 73/23/EEC Italian Con la presente [AudioCodes Ltd] dichiara che questo (MP-124) è conforme ai requisiti essenziali ed alle altre disposizioni pertinenti stabilite dalla directiva 89/336/EEC, 73/23/EEC.

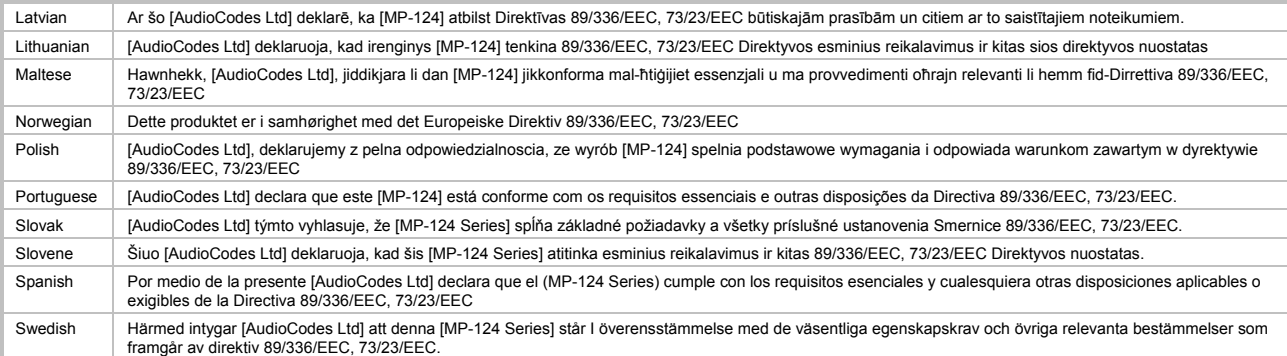

### **Safety Notice**

Installation and service of this unit must only be performed by authorized, qualified service personnel. The protective earth terminal on the back of the MP-124 must be permanently connected to protective earth.

#### **Telecommunication Safety**

The safety status of each port on the gateway is declared and detailed in the table below:

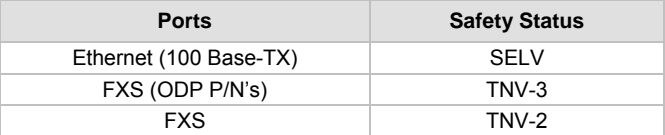

TNV-3: Circuit whose normal operating voltages exceeds the limits for an SELV circuit under normal operating conditions and on which over voltages from Telecommunication Networks are possible TNV-2: Circuit whose normal operating voltages exceeds the limits for an SELV circuit under normal operating conditions and is not subjected to over voltages from Telecommunication Networks

SELV: Safety extra low voltage circuit.

### **FCC Statement**

This equipment has been tested and found to comply with the limits for a Class A digital device, pursuant to part 15 of the FCC Rules. These limits are designed to provide reasonable protection against harmful interference when the equipment is operated in a commercial environment. This equipment generates uses and can radiate radio frequency energy and, if not installed and used in accordance with the instruction manual, may cause harmful interference to radio communications. Operation of this equipment in a residential area is likely to cause harmful interference in which case the user will be required to correct the interference at his own expense.

This is a Class A product. In a domestic environment this product may cause radio interference in which case the user may be required to take adequate measures.

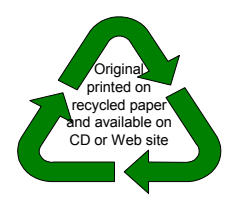

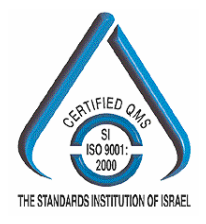

MediaPack<sup>™</sup> Analog VoIP Gateways (MP-102/104/108/124) **Series** 

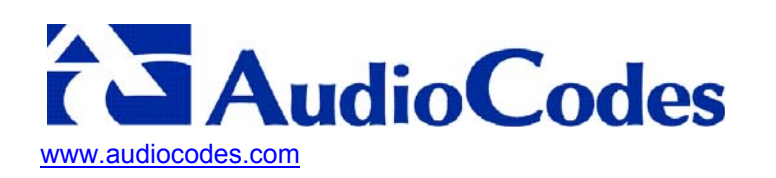